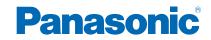

TH-50AS670M TH-55AS670M

# eHELP

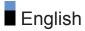

# my Home Screen

# my Home Screen

| Information | 10 |
|-------------|----|
| How to use  | 11 |
| Settings    | 12 |
| OSD Colour  | 13 |
| APPS List   |    |
| Information | 15 |

| How to use | 15 |
|------------|----|
|            |    |
| Settings   | 16 |

# Watching

# Basic

| Basic connection                                       | 17 |
|--------------------------------------------------------|----|
| Selecting channel                                      | 19 |
| Information banner                                     | 19 |
| Option Menu                                            | 20 |
| • Still                                                | 20 |
| Last view                                              | 21 |
| Off Timer                                              | 21 |
| <ul> <li>Energy saving functions</li> </ul>            | 21 |
| Adjusting time                                         | 23 |
| • Language                                             | 23 |
| External equipment                                     |    |
| External connection                                    | 24 |
| <ul> <li>Watching external input</li> </ul>            | 26 |
| <ul> <li>Operating with TV's remote control</li> </ul> | 27 |
| HDMI features                                          | 29 |
| Valid input signals                                    | 30 |
| For best picture                                       |    |
| Viewing Mode                                           | 31 |
| Ambient Sensor                                         | 32 |
| • Aspect                                               | 32 |

| Basic settings                               | 33 |
|----------------------------------------------|----|
| Noise reduction settings                     | 34 |
| Advanced Settings                            | 35 |
| Option Settings                              | 38 |
| Screen Settings                              |    |
| Copy Adjustment                              | 40 |
|                                              |    |
| For best audio                               |    |
| Sound mode                                   | 41 |
| Basic settings                               | 41 |
| Volume settings                              | 42 |
| Voice Guidance Settings                      | 43 |
| Advanced settings                            | 44 |
| 3D                                           |    |
| Note                                         | 47 |
| <ul> <li>3D Eyewear - Maintenance</li> </ul> | 47 |
| Viewing 3D                                   | 47 |
| 3D Mode Selection                            | 49 |
| 3D Settings                                  | 50 |
| Source image format                          | 52 |
| Tuning and editing channels                  |    |
| Setting menu                                 | 53 |
| Channel List Edit                            | 53 |
| Auto Tuning                                  | 54 |
| Manual Tuning                                | 55 |
|                                              |    |
| Media Player                                 |    |
| Using Media Player                           |    |
| Information                                  | 56 |
| <ul> <li>Selecting device / mode</li> </ul>  | 58 |

| Network device | 59 |
|----------------|----|
|                |    |

# Photo mode

| Selecting file | 61 |
|----------------|----|
| Viewing photo  | 61 |

| Sorting photos                              | 62 |
|---------------------------------------------|----|
| Multi Shot 3D                               | 62 |
| Using Slideshow                             | 63 |
| Video mode                                  |    |
| Selecting file                              | 67 |
| Watching video                              | 67 |
| • Video Setup                               | 69 |
| Audio output settings                       | 70 |
| Music mode                                  |    |
| Selecting file                              | 71 |
| <ul> <li>Playing music</li> </ul>           | 71 |
| Music Setup                                 | 72 |
| USB Sharing                                 |    |
| USB Sharing                                 | 73 |
| Technical information                       |    |
| <ul> <li>Device handling caution</li> </ul> | 75 |
| • SD Card                                   | 75 |
| USB devices                                 | 76 |
| Photo format                                | 76 |
| Video format                                | 77 |
| Music format                                | 80 |
|                                             |    |

# Network

| Internet content                               |    |
|------------------------------------------------|----|
| Information                                    | 81 |
| <ul> <li>Selecting internet content</li> </ul> | 81 |
| • Note                                         | 82 |
| DLNA                                           |    |
| Information                                    | 83 |
| Using DLNA                                     | 85 |
| Network connections                            |    |
| Internet connection                            | 87 |
| DLNA connection                                | 88 |
|                                                |    |

| • Note                                     | 90  |
|--------------------------------------------|-----|
| Network settings                           |     |
| Network Connection                         | 91  |
| Custom - Wireless                          | 92  |
| Custom - Wired                             | 94  |
| Custom - Wireless Access Point             | 95  |
| Network Status                             | 96  |
| <ul> <li>my Home Cloud Settings</li> </ul> | 97  |
| VIERA Name                                 | 97  |
| TV Remote App Settings                     | 97  |
| Network Link Settings                      | 98  |
| <ul> <li>File Sharing Settings</li> </ul>  | 99  |
| Software Update                            | 100 |
| New Software Message                       | 100 |
| Photos                                     |     |
| Selecting file                             | 101 |
| Viewing photo                              | 101 |
| Using Slideshow                            | 102 |
| Videos                                     |     |
| Selecting file                             | 104 |
| Watching video                             | 104 |
| Video Setup                                | 106 |
| Audio output settings                      | 107 |
| Music                                      |     |
| Selecting file                             | 108 |
| <ul> <li>Playing music</li> </ul>          | 108 |
| Music Setup                                | 109 |
| Technical information                      |     |
| Photo format                               | 110 |
| Video format                               | 110 |
| Music format                               | 113 |

# Functions

| User profile                |     |
|-----------------------------|-----|
| Information                 | 115 |
| Settings                    | 115 |
| my Stream                   | 116 |
| Voice Control               |     |
| Preparations                | 118 |
| How to use                  | 119 |
| Touch Pad Controller        |     |
| Information                 | 120 |
| My button                   | 120 |
| Settings                    | 120 |
| VIERA Link "HDAVI Control™" |     |
| Summary of VIERA Link       | 122 |
| Preparations                | 126 |
| • Easy playback             | 126 |
| Power on Link               | 127 |
| Power off Link              | 127 |
| Standby Power Save          | 127 |
| Intelligent Auto Standby    | 127 |
| VIERA Link Control          | 128 |
| Speaker Selection           | 129 |
| Note                        | 130 |
| Child Lock                  |     |
| Using Child Lock            | 131 |
| • PIN number                | 131 |
| Shipping Condition          |     |
| Shipping Condition          | 132 |
| Setting characters          |     |
| Using Numeric buttons       | 132 |
| Bluetooth devices           |     |
| Bluetooth Setup             | 133 |

| Keyboard                     |  |     |
|------------------------------|--|-----|
| <ul> <li>Keyboard</li> </ul> |  | 135 |

# Settings

| <ul><li>Setting menu</li><li>How to use</li></ul> | 136 |
|---------------------------------------------------|-----|
| Picture                                           |     |
| Viewing Mode                                      | 138 |
| Basic settings                                    | 138 |
| Ambient Sensor                                    | 139 |
| Noise reduction settings                          | 139 |
| Advanced Settings                                 | 139 |
| Option Settings                                   | 140 |
| Screen Settings                                   | 141 |
| 3D Settings                                       | 142 |
| Copy Adjustment                                   | 143 |
| Reset to Defaults                                 | 143 |
| Sound                                             |     |
| • Mode                                            | 144 |
| Basic settings                                    | 144 |
| Volume settings                                   | 145 |
| Voice Guidance Settings                           | 145 |
| Advanced settings                                 | 147 |
| Reset to Defaults                                 | 147 |
| Network                                           |     |
| Network Connection                                | 148 |
| Network Status                                    | 148 |
| my Home Cloud Settings                            | 148 |
| VIERA Name                                        | 148 |
| TV Remote App Settings                            | 148 |
| Network Link Settings                             | 148 |
| File Sharing Settings                             | 148 |
| Other settings                                    | 149 |

Timer

| Off Timer           | 150 |
|---------------------|-----|
| Clock Settings      | 150 |
| Auto Standby        | 150 |
| No signal Power off | 150 |

# Setup

| Eco Navigation             | 151 |
|----------------------------|-----|
| Voice Control Settings     | 151 |
| User Settings              | 151 |
| USB Device Setup           | 151 |
| VIERA Touch Pad Controller | 151 |
| Bluetooth Setup            | 151 |
| Child Lock                 | 151 |
| • Tuning Menu              | 152 |
| • Language                 | 152 |
| Display Settings           | 152 |
| VIERA Link Settings        | 153 |
| System Menu                | 154 |
| Other Settings             | 154 |

# Support

\_ \_ \_

| FAQs              |     |
|-------------------|-----|
| Picture           | 155 |
| Sound             | 156 |
| • 3D              | 157 |
| • HDMI            | 157 |
| Network           | 158 |
| • Other           | 159 |
| Maintenance       |     |
| Care and Cleaning | 161 |
| Information       |     |
| Using Help menu   | 162 |
|                   |     |

Optional accessories

| • 3D Eyewear         | 163 |
|----------------------|-----|
| Communication Camera | 163 |
| Wall-hanging bracket | 164 |
| Licence              |     |
| Licence              | 165 |
|                      |     |

| OK   | Letters enclosed in a box indicate remote control buttons. |
|------|------------------------------------------------------------|
| Menu | Letters in cyan indicate on-screen display items.          |

References in this eHELP

• The images shown in this eHELP are for illustrative purposes only.

# my Home Screen

# my Home Screen

# Information

"my Home Screen" is a gateway to the TV, applications, and more.

It provides easy access to special features such as Media Player, videos, games, communication tools, etc. as shown below (example).

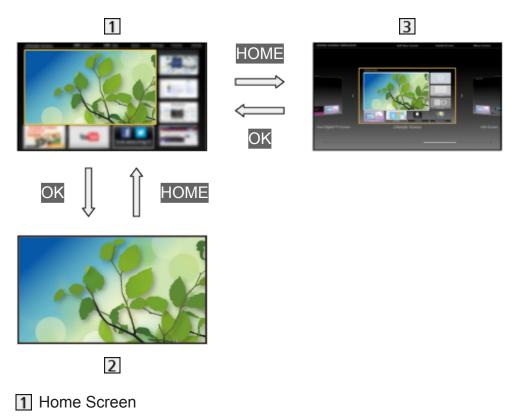

- 2 Selected content screen (TV, application, etc.)
- 3 Home Screen Selection
  - Your preferred Home Screen can be selected.

# How to use

Home Screen provides access to special features such as Media Player, TV, internet content, data services, communication tools, etc.

1. Display Home Screen with HOME.

(Example)

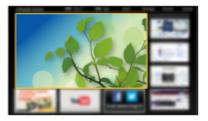

- The last viewed Home Screen is displayed when the TV is turned on.
- Press again to select or add your preferred Home Screen layout.

Image: Setting → my Home Screen > Settings

- 2. Select a feature with  $\triangle / \nabla / \triangleleft / \triangleright$  and press OK to access.
  - To watch full-screen TV
    - Select the TV viewer with △ / ▽ / ⊲ / ▷.
       (Example)

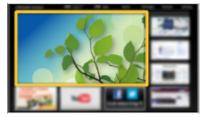

2) Press OK to watch.

(Example)

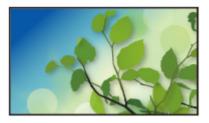

• Also refer to Tutorial from the tool guide.

# Settings

Select the setup menu from the tool guide on the top of the screen.

(Example)

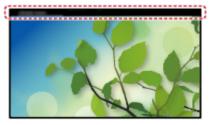

# Home Screen Selection

# Display Home Screen Selection with HOME. (Example)

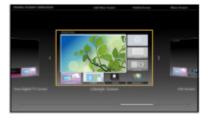

2. Select the screen with  $\triangleleft$  /  $\triangleright$  and press OK to set.

# Full Screen TV:

Displays full-screen TV.

TV Home Screen:

To make your TV experience more convenient and comfortable

Lifestyle Screen:

Displays the TV with useful information and services for everyday life.

Info Screen:

Enjoy internet content while watching TV.

# ■ Face Recognition / Voice Print Recognition

By using the Communication Camera and Voice Control function, this TV recognises your face / voice and displays the registered Home Screen.

- Say "my Home Screen" into the microphone of the Touch Pad Controller to use this function.
- To use this function, you need to set up a user profile and register face / voice data, preferred Home Screen, etc.

Functions > User profile > Settings

• Communication Camera is not included. Please purchase as necessary.

Support > Optional accessories

• For details of Voice Control function

Functions > Voice Control

# Settings

You can customise any Home Screen. (For example, changing the wallpaper, renaming freely, editing applications, setting the screen launched when the TV is turned on, etc.)

- 1. Select Settings from the tool guide.
- 2. Follow the on-screen instructions.

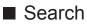

You can search the content from various features.

- 1. Select Search from the tool guide.
- 2. Follow the on-screen instructions.
- = Note =
- To change the colour type of on-screen displays, set OSD Colour.

Image: Streen > my Home Screen > OSD Colour

• To use this function fully, you need a broadband network environment. Ensure the network connections and network settings are completed.

Network > Network connections

Network > Network settings

• Be sure to update the software when a software update notice is displayed on the TV screen. If the software is not updated, you may not be able to use my Home Screen. You can update the software later manually.

Network > Network settings > Software Update

# **OSD** Colour

- 1. Display the menu with MENU.
- Select Setup > Display Settings > OSD Colour with △ / ▽ and press OK to access.
- 3. Set with  $\triangle$  /  $\bigtriangledown$  and press OK to store.

# OSD Colour

## (Jet black / Pale grey / Organic brown / Sand beige)

Selects the preferred colour type of on-screen displays.

• This function is available for the information banner, menu screen, Home Screen, etc.

# APPS List

# Information

Various applications (internet contents, network contents, Media Player, etc.) can be accessed easily from APPS List.

# APPS List

# (Example)

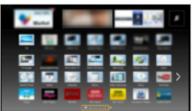

= Note =

• APPS List is subject to change without notice.

# How to use

You can access special features such as internet contents, network contents, Media Player, etc. from APPS List.

1. Display APPS List with APPS.

(Example)

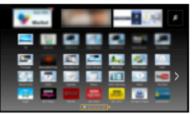

• To exit APPS List

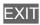

2. Select an icon of the features with  $\triangle$  /  $\nabla$  /  $\triangleleft$  /  $\triangleright$  and press OK to access.

Internet contents

Network > Internet content

# my Stream

- Provides recommended contents (TV programme, internet content, etc.).
- You need a broadband network environment to use this function fully.
- Follow the on-screen instructions to operate the application.

Functions > User profile > my Stream

Media Player

Media Player > Using Media Player > Selecting device / mode

Media Server

Network > DLNA > Using DLNA

**VIERA** Link

Functions > VIERA Link "HDAVI Control™"

# Settings

You can customise APPS List (screen settings, etc.).

- 1. Display APPS List with APPS.
- Select the icon for settings on APPS List with △ / ▽ / ⊲ / ▷ and press OK to access.

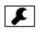

3. Follow the on-screen instructions.

# = Note =

• Setup menu items may be changed without notice.

# Watching

# Basic

# **Basic connection**

Please ensure that the unit is disconnected from the mains socket before attaching or disconnecting any cables.

# Aerial

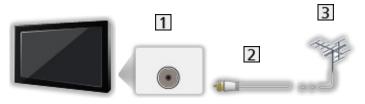

- 1 Aerial terminal
- 2 RF cable
- 3 Aerial
  - Keep RF (antenna) cable away from the mains lead to avoid and minimise mains interference pickup.
  - Do not place the RF cable under the TV.
  - An aerial, correct cable (75  $\Omega$  coaxial) and correct terminating plug are required to obtain optimum quality picture and sound.
  - If a communal aerial system is used, you may require the correct connection cable and plug between the wall aerial socket and the TV.
  - Your local Television Service Centre or dealer may be able to assist you in obtaining the correct aerial system for your particular area and the accessories required.
  - Any matters regarding aerial installation, upgrading of existing systems or accessories required, and the costs incurred, are the responsibility of you, the Customer.

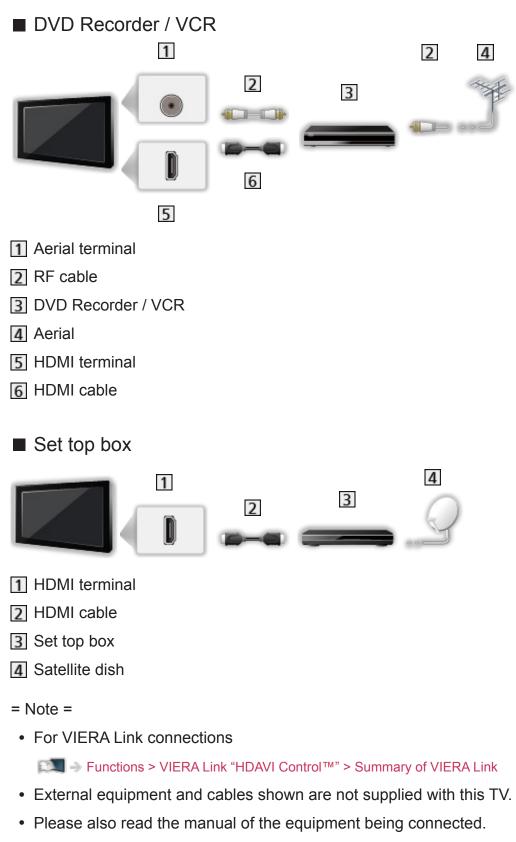

- Keep the TV away from electronic equipment (video equipment, etc.) or equipment with an infrared sensor, otherwise distortion of image / sound may occur or operation of other equipment may be affected.
- Use a fully wired HDMI compliant cable.
- Check the terminal type and cable plugs are correct when connecting.

# Selecting channel

- 1. Select TV mode with TV.
- 2. Select a channel with Channel Up / Down or Numeric buttons.

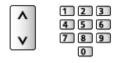

Press Numeric buttons to select a channel position with 2-digit (e.g. 39, press 3 9).

# Information banner

Display information banner with INFO.

• Also appears when changing a channel.

(Example)

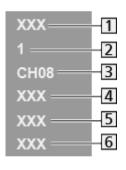

- Input mode
   Channel position
   Channel number
   Sound system
   Colour system
  - 6 Aspect ratio
- The following icons and message are displayed on the bottom of the screen.

ΟΟ, Ι, Π, ⊽ :

Audio mode

Watching > For best audio > Advanced settings

1 - 90:

Off Timer remaining time

Image: State → Watching > Basic > Off Timer

• To hide the banner

EXIT

- To adjust banner timeout, set Banner Display Timeout.
  - 1) Display the menu with MENU.
  - Select Setup > Display Settings > Banner Display Timeout with △ / ▽ and press OK to access.
  - 3) Set with  $\triangle / \nabla$  and press OK to store.

• To change the colour type of on-screen displays, set OSD Colour.

my Home Screen > my Home Screen > OSD Colour

- To display the introduction banner for the internet service
  - 1) Display the menu with MENU.
  - Select Setup > Display Settings > Smart Banner with △ / ▽ and press
     OK to access.
  - 3) Select On / Off with  $\triangle$  /  $\bigtriangledown$  and press OK to set.

# **Option Menu**

Confirm or change the current status.

- 1. Display the option menu with OPTION.
- 2. Select one of the following items with  $\triangle$  /  $\nabla$  and press  $\overline{OK}$  to access.

Voice Guidance Settings / MPX / Volume Correction

- The function items vary depending on the TV mode.
- 3. Set with  $\triangle / \nabla / \triangleleft / \triangleright$  and press OK to store.

## Voice Guidance Settings

Guidance settings for visually impaired users

Matching > For best audio > Voice Guidance Settings

## **Dual Audio**

Selects stereo / monaural (if available).

• For Digital TV

## MPX

Selects multiplex sound mode (if available).

Section 2 Section 2 Section 2 Matching 2 Section 2 Matching 2 Section 2 Matching 2 Section 2 Matching 2 Matching 2 Matchi

## **Volume Correction**

Adjusts the volume of each individual channel or input mode.

Still

Freeze / unfreeze picture with STILL.

# Last view

Switch to a previously viewed channel or input mode easily with LAST VIEW.

• Press again to return to the current view.

# = Note =

- Switching channel may not be available depending on the condition.
- Watching less than 10 seconds is not reflected in the previously viewed channel or input mode.

# **Off Timer**

Turn the TV Standby mode automatically after a fixed period.

- 1. Display the menu with MENU.
- 2. Select Timer > Off Timer with  $\triangle$  /  $\nabla$  and press OK to access.
- 3. Select the time in 15-minute increments with  $\triangle$  /  $\nabla$  and press  $\overrightarrow{OK}$  to set.

90 / 75 / 60 / 45 / 30 / 15 / Off (minutes)

- To cancel, set to Off or turn the TV off.
- The remaining time displays on the screen.
- When the remaining time is less than 3 minutes, the remaining time will flash on the screen.

# **Energy saving functions**

The TV can be eco-friendly using energy-saving functions.

The TV will automatically go into Standby mode in the following conditions:

- Eco Navigation is set to Set to Eco.
- Off Timer is active.

Image: State of the state of the state o

- No operation is performed for 4 hours while Auto Standby is set to On.
- No signal is received and no operation is performed for 10 minutes while No signal Power off is set to On.

# Auto Standby

- 1. Display the menu with MENU.
- 2. Select Timer > Auto Standby with  $\triangle$  /  $\nabla$  and press OK to access.
- 3. Select On / Off with  $\triangle$  /  $\bigtriangledown$  and press OK to set.

# Auto Standby

# (On / Off)

Automatically turns the TV to Standby mode for energy saving when no operation is performed for 4 hours.

- Automatic input switching with the connected equipment affects this function and time-count will be reset.
- The notification message will appear 3 minutes before going into Standby mode.

# ■ No signal Power off

- 1. Display the menu with MENU.
- 2. Select Timer > No signal Power off with  $\triangle$  /  $\nabla$  and press OK to access.
- 3. Select On / Off with  $\triangle$  /  $\nabla$  and press OK to set.

#### No signal Power off

## (On / Off)

Automatically turns the TV to Standby mode to prevent unnecessary power consumption when no signal is received and no operation is performed for 10 minutes.

• The notification message will appear 3 minutes before going into Standby mode.

# Eco Navigation

Automatically sets the TV to the most suitable energy-saving mode.

The concerned items and their current settings are displayed. Select Set to Eco to set them to the energy-saving settings at once.

- 1. Display the menu with MENU.
- 2. Select Setup > Eco Navigation with  $\triangle$  /  $\nabla$  and press OK to access.
- 3. Select Set to Eco with  $\triangleleft$  /  $\triangleright$  and press OK to set.
- Auto Standby and No signal Power off are active when Eco Navigation is set to Set to Eco.

# Adjusting time

Settings for the system time of this TV.

- 1. Display the menu with MENU.
- 2. Select Timer > Clock Settings with  $\triangle$  /  $\nabla$  and press OK to access.
- Select one of the following items with △ / ▽ and press OK to set.
   Mode / Date / Time / Time Zone
- 4. Set with  $\triangle / \nabla / \triangleleft / \triangleright$  and press OK to store.

#### Mode

## (Auto / Manual)

Selects the clock setting mode for this TV.

• Set to Auto to adjust the time automatically using the time information from the network. Set to Manual to adjust manually.

#### Date

Sets the current date manually.

#### Time

Sets the current time manually.

## Time Zone

Adjusts the time data.

• The time data will be corrected based on GMT.

# Language

- 1. Display the menu with MENU.
- 2. Select Setup > Language > OSD Language with △ / ▽ and press OK to access.
- 3. Set with  $\triangle / \nabla / \triangleleft / \triangleright$  and press OK to store.

## **OSD** Language

Changes language for on-screen displays.

# External equipment

# External connection

These diagrams show our recommendations for connection of your TV to various pieces of equipment. For other connections, consult the instructions for each piece of equipment.

• For basic connection

Matching > Basic > Basic connection

· To use the specific devices supporting Bluetooth wireless technology

Sale of the second second seco

• Check the terminal type and cable plugs are correct when connecting.

# HDMI equipment

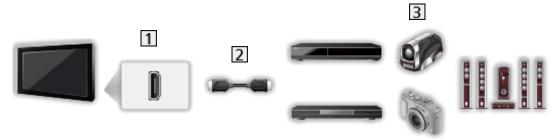

- 1 HDMI terminal
- 2 HDMI cable
- Recorder / Player / 3D compatible player / Set top box / Camcorder / Amplifier with speaker system

```
= Note =
```

- Use a fully wired HDMI compliant cable.
- For VIERA Link connections

Functions > VIERA Link "HDAVI Control™" > Summary of VIERA Link

• Use HDMI2 for connecting an amplifier. This connection is applicable when using an amplifier that has ARC (Audio Return Channel) function.

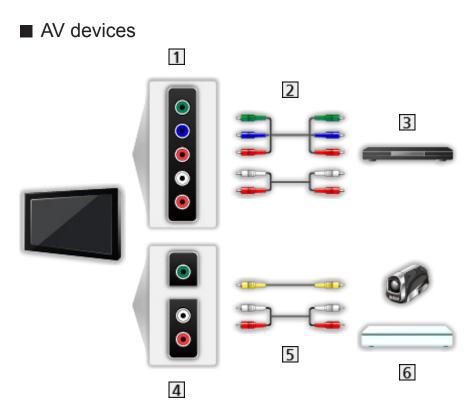

- 1 AV IN (COMPONENT) terminals
- 2 Component cables
- 3 DVD Player
- 4 AV IN (VIDEO) terminals
- 5 Composite cables
- 6 Camcorder / Game equipment

# USB devices

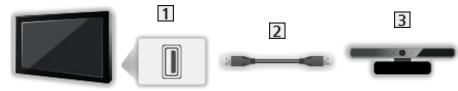

- 1 USB port
- 2 USB cable
- 3 Communication Camera
- = Note =
- It is recommended to connect the device to the TV's USB port directly.
- Use USB 1 port for connecting the Communication Camera.
- Some USB devices or USB HUB may not be used with this TV.
- You cannot connect any devices by using USB card reader.

• Additional information for the devices may be on the following website. http://panasonic.net/viera/support (English only)

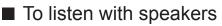

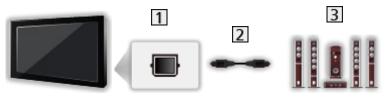

# 1 DIGITAL AUDIO OUT

- 2 Optical digital audio cable
- 3 Amplifier with speaker system
  - To enjoy multi-channel sound from external equipment (e.g. Dolby Digital 5.1ch), connect the equipment to the amplifier. For the connections, read the manuals of the equipment and amplifier.
  - To select the sound output, set TV Speaker.

Matching > For best audio > Volume settings

# Watching external input

Connect the external equipment (VCR, DVD, etc.) and you can watch through the input.

- 1. Display the input selection menu with AV.
- Select the input mode connected to the equipment with △ / ▽ and press
   OK to watch. (The selected mode is displayed on the top left of the screen.)
- You can also select the input pressing AV. Press repeatedly until the desired input is selected.
- To switch between COMPONENT and VIDEO in AV, select with  $\triangleleft$  /  $\triangleright$ .
- You can label or skip each input mode. Skipped inputs will not be displayed when AV is pressed. (Input Labels)
- The remote control is capable of operating the contents or external equipment.

Sternal equipment > Operating with TV's remote control

• To return to TV mode

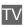

= Note =

- If the external equipment has an aspect adjustment function, set it to 16:9.
- For details, read the manual of the equipment or ask your local dealer.

# Input Labels

Accesses the input labels list to select the label of each input mode or set to skip unconnected one for easier identification and selection in Input Selection or banner.

Watching > Basic > Information banner

- 1. Display the menu with MENU.
- Select Setup > Display Settings > Input Labels with △ / ▽ and press OK to access.
- 3. Set with  $\triangle / \nabla / \triangleleft / \triangleright$  and press OK to set.
- To name each input mode freely, select User input and set characters (maximum 10 characters).
- To skip the input mode, select Skip.

# Playing Time Display

Set to On to display a time period of continuous use in Game mode on the top right of the screen every 30 minutes.

- 1. Display the menu with MENU.
- Select Setup > Display Settings > Playing Time Display with △ / ▽ and press OK to access.
- 3. Select On / Off with  $\triangle$  /  $\bigtriangledown$  and press OK to set.
- This function is available when Game Mode is set to On.

# Operating with TV's remote control

You can operate the contents in Media Player / media server, recording functions or the connected equipment with the below buttons of this TV's remote control.

►

Playback (VCR / DVD / video content)

Stop the operations

144

Rewind, view the picture rapidly in reverse (VCR)

Skip to the previous track, title or chapter (DVD / video content)

-

Rewind, view the picture rapidly in reverse (VCR)

Search backward (DVD / video content)

H

Fast-forward, view the picture rapidly forward (VCR)

Skip to the next track, title or chapter (DVD / video content)

₩

Fast-forward, view the picture rapidly forward (VCR)

Search forward (DVD / video content)

Ш

Pause / Resume

Press and hold to play at slow speed (DVD)

•

Start recording (DVD Recorder / VCR)

# How to change the code

Each Panasonic product has its own remote control code. Change the code according to the product for operation.

1. Press and hold Standby On / Off switch during the following operations.

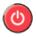

2. Enter the appropriate code as follows with Numeric buttons.

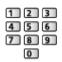

Codes for each product and features

70: DVD Recorder, DVD Player, Blu-ray Disc Player

- 71: Player theatre, Blu-ray Disc theatre
- 72: VCR
- 73 (default):

Using in Media Player, DLNA features or VIERA Link

- 3. Press **I** to change.
- = Note =
- Confirm if the remote control works correctly after changing the code.
- The codes may be reset to defaults if batteries are replaced.
- Some operations may not be available depending on the equipment.

# **HDMI** features

HDMI (high-definition multimedia interface) is the world's first complete digital consumer AV interface complying with a non-compression standard.

HDMI allows you to enjoy high-definition digital images and high-quality sound by connecting the TV and the equipment.

HDMI-compatible equipment\* with an HDMI or DVI output terminal, such as a DVD player, a set top box or game equipment, can be connected to the HDMI terminal using a fully wired HDMI compliant cable.

Matching > External equipment > External connection

\*: The HDMI logo is displayed on HDMI-compliant equipment.

# Applicable HDMI features

• Input audio signal:

2ch Linear PCM (sampling frequencies - 48 kHz, 44.1 kHz, 32 kHz)

• Input video signal:

Matches the output setting of the digital equipment.

Watching > External equipment > Valid input signals

• VIERA Link (HDAVI Control 5)

Functions > VIERA Link "HDAVI Control™" > Summary of VIERA Link

- Content Type
- Audio Return Channel
  - Audio Return Channel (ARC) is a function to send digital sound signals via an HDMI cable.
  - For HDMI2 terminal
- 3D

# DVI connection

If the external equipment has only a DVI output, connect to the HDMI terminal via a DVI to HDMI adaptor cable. When using the DVI to HDMI adaptor cable, connect the audio cable to the audio input terminal (use AV IN audio terminals).

• Enquire HDMI adaptor cable at your local digital equipment retailer shop.

= Note =

• Audio settings can be made on HDMI Input in the Sound Menu.

Matching > For best audio > Advanced settings

• If the connected equipment has an aspect adjustment function, set the aspect ratio to "16:9".

- These HDMI connectors are "type A".
- These HDMI connectors are compatible with HDCP (High-Bandwidth Digital Content Protection) copyright protection.
- Equipment having no digital output terminal may be connected to the input terminal of component or video to receive analogue signals.
- This TV incorporates HDMI<sup>™</sup> technology.

# Valid input signals

# ■ COMPONENT, HDMI

| Signal name                   | COMPONENT | HDMI |
|-------------------------------|-----------|------|
| 525 (480) / 60i, 60p          | 0         | 0    |
| 625 (576) / 50i, 50p          | 0         | 0    |
| 750 (720) / 60p, 50p          | 0         | 0    |
| 1 125 (1 080) / 60i, 50i      | 0         | 0    |
| 1 125 (1 080) / 60p, 50p, 24p |           | 0    |

•: Applicable input signal

= Note =

- Signals other than above may not be displayed properly.
- The above signals are reformatted for optimal viewing on your display.

# For best picture

# Viewing Mode

- 1. Display the menu with MENU.
- 2. Select Picture > Viewing Mode with  $\triangle$  /  $\nabla$  and press OK to access.
- 3. Select the mode with  $\triangle$  /  $\nabla$  and press OK to set.
- You can also change the mode pressing PICTURE.

#### **Viewing Mode**

(Dynamic / Normal / Cinema / True Cinema / Custom)

Selects your favourite picture mode for each input.

#### Dynamic:

Improves contrast and sharpness for viewing in a bright room.

#### Normal:

Normal use for viewing in a normal lighting condition.

#### Cinema:

Improves the performance of contrast, black and colour reproduction for watching movies in a darkened room.

#### True Cinema:

Reproduces the original image quality precisely without any revision.

#### Custom:

Adjusts each menu item manually to suit your favourite picture quality.

In each Viewing Mode, Backlight, Contrast, Brightness, Colour, Tint, Sharpness, Colour Temperature, Vivid Colour, Adaptive Backlight Control, Ambient Sensor, Noise Reduction, MPEG Remaster, Intelligent Frame Creation and 24p Smooth Film can be adjusted and stored.

When in Cinema, True Cinema or Custom, Advanced Settings can be adjusted additionally. The settings in True Cinema or Custom can be stored for each input.

• You can set Viewing Mode in 2D and 3D mode for each.

# Ambient Sensor

- 1. Display the menu with MENU.
- 2. Select Picture > Ambient Sensor with  $\triangle$  /  $\nabla$  and press OK to access.
- 3. Select On / Off with  $\triangle$  /  $\bigtriangledown$  and press OK to set.

#### **Ambient Sensor**

## (On / Off)

Automatic Brightness Control function

Adjusts picture settings automatically depending on ambient lighting conditions.

# Aspect

Change the aspect ratio (image size) with ASPECT.

# ■ To change the aspect ratio manually

- 1. Display Aspect Selection with ASPECT.
- 2. Select the mode with  $\triangle$  /  $\nabla$  and press OK to set.
- You can also change the mode pressing ASPECT.

(Press repeatedly until you reach the desired mode.)

## 16:9:

Directly displays the image at 16:9 without distortion (anamorphic).

14:9:

Displays the image at the standard 14:9 without distortion.

Just:

Displays a 4:3 image full-screen. Stretching is only noticeable at the left and right edges.

4:3:

Displays the image at the standard 4:3 without distortion.

## Zoom:

Displays a 16:9 letterbox or 4:3 image without distortion.

## 4:3 Full:

Displays a 4:3 image enlarged horizontally to fit the screen.

• For HD (High definition) signals

## Sidecut Just:

Displays a 16:9 letterbox (anamorphic) image full-screen. Stretching is only noticeable at the left and right edges.

• For HD (High definition) signals

## Sidecut Zoom:

Displays a 16:9 letterbox (anamorphic) image full-screen without distortion.

- For HD (High definition) signals
- = Note =
  - Display the image (TV, external input, etc.) full-screen to use this function completely.
  - Aspect mode can be memorised separately for SD (Standard definition) and HD (High definition) signals.
  - Aspect cannot be changed in 3D format signals.

# **Basic settings**

- 1. Display the menu with MENU.
- 2. Select Picture with  $\triangle$  /  $\nabla$  and press OK to access.
- 3. Select one of the following items with  $\triangle / \nabla$  and press OK to access.

Backlight / Contrast / Brightness / Colour / Tint / Sharpness / Colour Temperature / Vivid Colour / Adaptive Backlight Control / Intelligent Frame Creation / 24p Smooth Film

4. Set with  $\triangle / \nabla / \triangleleft / \triangleright$  and press OK to store.

Backlight, Contrast, Brightness, Colour, Tint, Sharpness

Adjusts the levels of these options according to your personal preference.

## **Colour Temperature**

Sets the overall colour tone of the picture (bluer - redder).

## Vivid Colour

## (On / Off)

Automatically adjusts colours to vivid ones.

## Adaptive Backlight Control

Automatically controls the level of backlight according to the images.

## Intelligent Frame Creation

## (Max / Mid / Min / Off)

Automatically compensates the picture frame rate and removes juddering movements to make the images smooth.

- Depending on the contents, images may be noisy. To prevent the noise, change the setting.
- Not valid for photo contents of Media Player / Network services or when Game Mode is set to On

#### 24p Smooth Film

#### (Max / Mid / Min / Off)

Automatically compensates the picture frame rate to make the 24p source movie images smooth.

- This function is available only for 24p signal input and displayed instead of Intelligent Frame Creation.
- Not valid for photo contents of Media Player / Network services or when Game Mode is set to On

# Noise reduction settings

- 1. Display the menu with MENU.
- Select Picture > Noise Reduction / MPEG Remaster with △ / ▽ and press OK to access.
- 3. Set with  $\triangle / \nabla$  and press OK to store.

#### Noise Reduction

(Auto / Max / Mid / Min / Off)

Reduces unwanted picture noise.

#### **MPEG Remaster**

(Auto / Max / Mid / Min / Off)

Reduces flicker noise in contoured parts of a picture and block noise.

# **Advanced Settings**

You can adjust and set up the detailed picture settings when Viewing Mode is set to Cinema, True Cinema or Custom. The settings in True Cinema or Custom can be stored for each input.

Service And the service of the service of the servi

- 1. Select the input mode with AV or TV.
- 2. Display the menu with MENU.
- 3. Select Picture > Viewing Mode with  $\triangle$  /  $\nabla$  and press OK to access.
- Select the mode with △ / ▽ and press OK to set.
   Cinema / True Cinema / Custom
- Adjust the detailed picture settings
- 1. Display the menu with MENU.
- 2. Select Picture > Advanced Settings with  $\triangle$  /  $\nabla$  and press OK to access.
- Select one of the following items with △ / ▽ and press OK to access.
   Contrast Control / White Balance / Colour Management / Gamma / Reset to Defaults
- 4. Set with  $\triangle / \nabla / \triangleleft / \triangleright$  and press OK to store.

# Contrast Control

#### **Contrast Control**

#### (Auto / Custom / Off)

Automatically adjusts the detailed contrast settings. Select Custom to set Contrast Control Setting manually.

#### **Contrast Control Setting**

Adaptive Gamma Control:

Adjusts the gamma curve to make the image brighter.

Black Expander:

Gradually adjusts the shades of black.

**Clear White Effect:** 

Makes the white area clearer.

#### Reset to Defaults:

Resets items of Contrast Control Setting.

# White Balance

#### R-Gain / G-Gain / B-Gain

Adjusts the white balance of bright red / green / blue areas.

R-Cutoff / G-Cutoff / B-Cutoff

Adjusts the white balance of dark red / green / blue areas.

#### More Detailed Adjustment

Adjusts more detailed items of White Balance.

Input Signal Level:

Adjusts the input signal level.

R-Gain / G-Gain / B-Gain:

Adjusts the detailed white balance of bright red / green / blue areas.

Reset to Defaults:

Resets items of More Detailed Adjustment.

#### Reset to Defaults

Resets White Balance to the default settings.

# Colour Management

#### R-Hue / R-Saturation / R-Luminance

Adjusts the picture hue / saturation / luminance of red areas.

#### G-Hue / G-Saturation / G-Luminance

Adjusts the picture hue / saturation / luminance of green areas.

#### B-Hue / B-Saturation / B-Luminance

Adjusts the picture hue / saturation / luminance of blue areas.

#### More Detailed Adjustment

Adjusts more detailed items of Colour Management.

Y-Hue / C-Hue / M-Hue:

Adjusts the picture hue of yellow / cyan / magenta areas.

Y-Saturation / C-Saturation / M-Saturation:

Adjusts the saturation of yellow / cyan / magenta areas.

Y-Luminance / C-Luminance / M-Luminance:

Adjusts the luminance of yellow / cyan / magenta areas.

Reset to Defaults:

Resets items of More Detailed Adjustment.

Reset to Defaults

Resets Colour Management to the default settings.

Gamma

#### Gamma

Switches the gamma curve.

• Please note the numerical values are reference for the adjustment.

#### More Detailed Adjustment

Adjusts more detailed items of Gamma.

Input Signal Level:

Adjusts the input signal level.

Gain:

Adjusts the gain of gamma for selected signal level.

Reset to Defaults:

Reset items of More Detailed Adjustment.

#### Reset to Defaults

Reset Gamma to the default settings.

#### Reset to Defaults

#### **Reset to Defaults**

Resets Advanced Settings to the default settings.

### **Option Settings**

- 1. Display the menu with MENU.
- 2. Select Picture > Option Settings with  $\triangle$  /  $\nabla$  and press OK to access.
- Select one of the following items with △ / ▽ and press OK to access.
   Game Mode / Film Cadence Mode / 1080p Pure Direct / HDMI Content Type / HDMI RGB Range / AV Colour System / 3D-COMB
- 4. Set with  $\triangle / \nabla$  and press OK to store.

#### Game Mode

#### (On / Off)

Provides suitable images for fast response signals when playing games.

- Not valid in TV mode
- To display a continuous record of time spent using Game mode, set Playing Time Display.

#### Film Cadence Mode

(On / Off)

Improves vertical resolution for movie images.

• This function is available for interlaced signals (except in Network services or when Game Mode is set to On).

#### 1080p Pure Direct

#### (On / Off)

Reproduces the original image quality in detail for 1080p (HDMI) input signal.

• Not valid in 3D mode

#### HDMI Content Type

#### (Graphics / Photos / Auto / Off)

Adjusts the picture settings of each HDMI input according to the selected content type.

Auto:

Automatically adjusts the picture settings according to the received HDMI content if the connected equipment supports HDMI Content Type.

- To set the availability of each content type for Auto mode, select Auto Detail Setting.
- For HDMI input

#### HDMI RGB Range

#### (Auto / Full / Normal)

Adjusts the black level of the image for each HDMI input.

- When the black level is not suitable, select Full.
- For HDMI input

#### AV Colour System

#### (Auto / PAL / SECAM / M.NTSC / NTSC)

Selects optional colour system based on video signals.

• For AV input

#### 3D-COMB

#### (On / Off)

Makes still or slow moving pictures more vivid.

- Occasionally, while viewing still or slow moving pictures, colour patterning may be seen. Set to On to display sharper and more accurate colours.
- For PAL / NTSC signal reception in TV mode or from composite connection

### **Screen Settings**

- 1. Display the menu with MENU.
- 2. Select Picture > Screen Settings with  $\triangle$  /  $\nabla$  and press OK to access.
- Select one of the following items with △ / ▽ and press OK to access.
   16:9 Overscan / H-Size / Zoom Adjustments / Screen Display
- 4. Set with  $\triangle / \nabla$  and press OK to store.

#### 16:9 Overscan

#### (On / Off)

Selects the screen area displaying the image for 16:9 aspect.

On:

Enlarges the image to hide the edge of the image.

Off:

Displays the image in the original size.

- Set to On if noise occurs on the edge of the screen.
- This function can be memorised for SD (Standard definition) and HD (High definition) signals respectively.
- Not valid in Network services

#### H-Size

#### (H-Size1 / H-Size2)

Switches the horizontal display range to reduce noise on the side edge of the image.

- For TV mode, AV and HDMI input
- Not valid in 3D mode

#### Zoom Adjustments

Adjusts the vertical position and size when aspect is set to Just, Sidecut Just, Zoom or Sidecut Zoom.

#### Screen Display

#### (On / Off)

Turns the screen off when you select Off.

- This function is effective in reducing power consumption when listening to the sound without watching the TV screen.
- Press any buttons (except Standby On / Off switch) to turn the screen on.

### Copy Adjustment

Copies the picture settings of True Cinema or Custom to those of another input or another Viewing Mode.

- 1. Display the menu with MENU.
- Select Picture > Copy Adjustment > Destination Viewing Mode / Destination Input with △ / ▽ and press OK to access.
- 3. Select the destination to copy to with  $\triangle / \nabla$  and press OK to set.
- 4. Select Copy Start with  $\triangle / \nabla$  and press OK to copy.
- 5. When the confirmation screen is displayed, select Yes with < / ▷ and press OK to set.

= Note =

• Option Settings, Screen Settings and 3D Settings will not be copied.

## For best audio

### Sound mode

- 1. Display the menu with MENU.
- 2. Select Sound > Mode with  $\triangle$  /  $\nabla$  and press OK to access.
- 3. Select the mode with  $\triangle$  /  $\nabla$  and press OK to set.

#### Mode

#### (Standard / Music / Ambience / User)

Selects your favourite sound mode for each input.

#### Standard:

Provides the suitable sound quality for all types of scenes.

Music:

Improves sound quality for watching music videos, etc.

Ambience:

Improves spatial effects and provides clear sounds.

User:

Adjusts the sounds manually using the equaliser to suit your favourite sound quality.

- In each mode, Bass, Treble, Surround and Bass Boost can be adjusted and stored.
- For the User mode, Equaliser will be available in the Sound Menu instead of Bass and Treble. Select Equaliser and adjust the frequency.

Matching > For best audio > Basic settings

• This function is effective only for the sound from TV speakers.

### **Basic settings**

- 1. Display the menu with MENU.
- 2. Select Sound with  $\triangle$  /  $\nabla$  and press OK to access.
- Select one of the following items with △ / ▽ and press OK to access.
   Bass / Treble / Equaliser / Balance / Surround / Bass Boost
- 4. Set with  $\triangle / \nabla / \triangleleft / \triangleright$  and press OK to store.

#### Bass

Adjusts level to enhance or minimise lower, deeper sound output.

#### Treble

Adjusts level to enhance or minimise sharper, higher sound output.

#### Equaliser

Adjusts the frequency level to suit your favourite sound quality.

- This function is available when Mode is set to User.
- Select the frequency and change the frequency level using  $\triangle$  /  $\nabla$ .
- To enhance the bass sound, raise the level of the lower frequency. To enhance the treble sound, raise the level of the higher frequency.
- To reset the levels of each frequency to the default settings, select Reset to Defaults with < / ▷ and press OK.</li>
- This function is effective only for the sound from TV speakers.

#### Balance

Adjusts volume level of right and left speakers.

#### Surround

#### (Virtual Surround / Off)

Selects surround sound settings.

#### Virtual Surround:

Provides a dynamic enhancer of width and depth to simulate improved spatial effects.

• This function is effective only for the sound from TV speakers.

#### **Bass Boost**

#### (On / Off)

Enhances the effect of bass sounds.

• This function is effective only for the sound from TV speakers.

### Volume settings

- 1. Display the menu with MENU.
- 2. Select Sound with  $\triangle$  /  $\bigtriangledown$  and press OK to access.
- 3. Select one of the following items with  $\triangle$  /  $\nabla$  and press OK to access.

TV Speaker / Auto Gain Control / Volume Correction / Speaker Distance to Wall

4. Set with  $\triangle / \nabla / \triangleleft / \triangleright$  and press OK to store.

#### **TV Speaker**

#### (On / Off)

Set to Off when using the external speakers.

#### Auto Gain Control

#### (On / Off)

Automatically regulates large sound level differences between channels and inputs.

#### **Volume Correction**

Adjusts the volume of each individual channel or input mode.

#### Speaker Distance to Wall

#### (Up to 30cm / Over 30cm)

Compensates for the low frequency sound due to the distance between the speakers and the wall.

- If the back space between the TV and wall is within 30 cm, Up to 30cm is recommended.
- If the back space between the TV and wall is over 30 cm, Over 30cm is recommended.
- This function is effective only for the sound from TV speakers.

### Voice Guidance Settings

- 1. Display the menu with MENU.
- Select Sound > Voice Guidance Settings with △ / ▽ and press OK to access.
- 3. Select one of the following items with  $\triangle / \nabla$  and press OK to access.

Voice Guidance / Speed / Volume / Language / User Level / Web Browser

4. Set with  $\triangle / \nabla / \triangleleft / \triangleright$  and press OK to store.

#### Voice Guidance

#### (On / Off)

Set to On to enable voice guidance of the basic features (on-screen messages, etc.) for visually impaired users.

#### Speed

(Fast / Normal / Slow)

Selects the readout speed for the voice guidance.

#### Volume

```
(Max / Mid / Min)
```

Selects the volume for the voice guidance.

#### Language

Changes language for the voice guidance.

• All languages may not be available. When the selected language is not supported, Language is set to English automatically.

#### User Level

(Beginner / Expert)

Selects the level of verbosity for the voice guidance.

#### Web Browser

#### (On / Off)

Set to On to enable voice guidance of the network contents in web browser function.

### Advanced settings

- 1. Display the menu with MENU.
- 2. Select Sound with  $\triangle / \nabla$  and press OK to access.
- 3. Select one of the following items with  $\triangle / \nabla$  and press OK to access.

MPX / Audio Preference / SPDIF Selection / HDMI Input

4. Set with  $\triangle / \nabla$  and press OK to store.

#### MPX

Selects multiplex sound mode (if available).

Stereo:

Use this normally.

Mono:

When stereo signal cannot be received

M1 / M2:

Available while mono signal is transmitted

When you receive the stereo / bilingual sound system, sound output modes can be selected by using the MPX in the Sound Menu.

- Meanings of mode indicators
  - **D**: STEREO
  - $\mathbf{I}:\mathsf{MAIN}\;\mathsf{I}$
  - II: SUB II
  - **V** : MONO
- Available mode indicator for each type of broadcast
- NICAM Used in New Zealand, Singapore, Hong Kong, etc.
  - Regular broadcast (Standard Audio): No indicator /
  - Regular + NICAM MONO I (MAIN I): I / V
  - NICAM STEREO: **O** / **V**
  - NICAM DUAL MONO (MAIN I / SUB II): I / II / V
- A2 (German) Used in Australia, Malaysia, etc.
  - Regular broadcast (Standard Audio): No Indicator /
  - BILINGUAL or DUAL MONO (MAIN I / SUB II): I / II
  - STEREO: **o** / **v**
- = Note =
- If the stereo signal is poor or the receiving conditions are not optimum or if STEREO:MONO automatic switching occurs, it is recommended to switch from STEREO to MONO.
- Even when the contents of the receiving signal undergo changes, selection mode is kept intact.
- When the receiving conditions deteriorate, listening will be easier if the mode is set to the MONO position pressing the Sound Selection button.
- DUAL, also known as DUAL MONO or as BILINGUAL is not currently transmitted in some countries.

#### **SPDIF Selection**

#### (Auto / PCM)

Selects the initial setting for digital audio output signal from DIGITAL AUDIO OUT and HDMI2 (ARC function) terminals.

• SPDIF is a standard audio transfer file format.

Auto:

Dolby Digital Plus, Dolby Digital and HE-AAC multi-channel are output as Dolby Digital Bitstream. MPEG is output as PCM. DTS is output as DTS.

PCM:

Digital output signal is fixed to PCM.

- ARC (Audio Return Channel) is a function of digital audio output using HDMI cable.
- · For video contents of Media Player / Network services

Media Player > Video mode > Audio output settings

Network > Videos > Audio output settings

#### HDMI Input

#### (Digital / Analogue)

Selects to fit the input signal.

Watching > External equipment > HDMI features

Digital:

When sound is carried via the HDMI cable connection

#### Analogue:

When sound is not carried via the HDMI-DVI adaptor cable connection

• For HDMI input

### Note

- Display the image (TV, external input, etc.) full-screen for viewing 3D.
- Do not exert pressure on or scratch the lens of the 3D Eyewear.
- 3D content will not be correctly visible if the 3D Eyewear is worn upside down or back-to-front.
- When viewing 3D images, make sure your eyes are at an approximately horizontal level and keep a position where you do not see double images.
- Do not wear the 3D Eyewear when watching something other than 3D images. Liquid crystal displays (such as computer screens, digital clocks or calculators, etc.) may be difficult to see while wearing the 3D Eyewear.
- Do not use the 3D Eyewear as sunglasses.
- 3D effects may be perceived differently depending on the person.

### 3D Eyewear - Maintenance

- Storing and cleaning the 3D Eyewear
- Store the 3D Eyewear in a cool, dry place.
- Clean using a soft, dry cloth.
  - Wiping the 3D Eyewear with a cloth that is covered in dust or dirt may scratch the eyewear. Shake off any dust from the cloth before use.
  - The lens of the 3D Eyewear is easily broken. Be careful when cleaning the lens.
- Do not use benzene, thinner or wax on the 3D Eyewear, otherwise this may cause peeling of the paint.
- Do not dunk the 3D Eyewear in liquid such as water.

### Viewing 3D

You can enjoy viewing 3D images with contents or programmes corresponding to the 3D effect by wearing the 3D Eyewear.

- This TV supports Frame Sequential, Side by Side and Top and Bottom 3D formats.
  - Frame Sequential is the 3D format that the images for the left and right eyes are recorded with the high definition quality and alternately played back.
- 1. Put the 3D Eyewear on.
- 2. View the 3D images.

• Safety precautions will be displayed when you first watch the 3D image. Select Yes or No to continue to view 3D images.

If you select Yes, this message will be displayed again in the same condition after Mains Power On / Off switch is next turned on. Select No if you do not want to display this message again.

- Playing back 3D-compatible Blu-ray disc (Frame Sequential)
- Connect the 3D-compatible player via a fully wired HDMI compliant cable. (If you use the non 3D-compatible player, the images will be displayed in 2D mode.)
- If the input mode is not switched automatically, select the input mode connected to the player.

Sternal equipment > Watching > External equipment > Watching external input

- 3D photos and 3D videos taken by 3D-compatible Panasonic products
- Available in Media Player and Network services

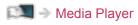

Network

2D images converted to 3D

• Set to  $2D \rightarrow 3D$  mode in 3D Mode Selection.

Image: Selection → Watching > 3D > 3D Mode Selection

### **3D Mode Selection**

You can easily change the viewing mode between 2D and 3D with 3D.

- 1. Display 3D Mode Selection with 3D.
- 2. Select the mode with  $\triangle / \nabla$  and press OK to set.
- Items of 3D Mode Selection vary depending on the condition.

#### 3D / 2D:

Displays the appropriate image as you desire without selecting 3D format.

• This mode may not work properly depending on the source image format. In this case, select the appropriate 3D format manually.

#### To change 3D format manually

When the image is not changed properly using 3D / 2D mode, use this manual setting.

- Display 3D Mode Selection (Manual) with (red) during above operation.
- 2. Select the mode with  $\triangle$  /  $\nabla$  and press OK to set.

#### Original:

Displays the source image as it is.

• Use to identify the format type of the source image.

Image of the second second

Side by Side - 3D / Side by Side - 2D / Top and Bottom - 3D / Top and Bottom - 2D:

Displays the mode you select.

• Not valid in TV and AV mode

2D→3D:

Converts 2D images into 3D.

- Please note the 3D images appear slightly different from the originals.
- Using this function for profit-making purposes, or publically showing images converted from 2D to 3D in places such as shops or hotels, etc. may infringe on the rights of the copyright holder protected under copyright law.

### **3D Settings**

- 1. Display the menu with MENU.
- 2. Select Picture > 3D Settings with  $\triangle$  /  $\nabla$  and press OK to access.
- Select one of the following items with △ / ▽ and press OK to access.
   3D Detection / 3D Signal Message / 2D→3D Depth / 3D Adjustment / L/R Picture Swap / Edge Smoother / Safety Precautions
- 4. Set with  $\triangle / \nabla$  and press OK to store.
- To exit the menu screen

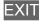

#### **3D Detection**

(On (Advance) / On / Off)

Selects whether to switch to the 3D mode automatically or not.

On (Advance):

Detects all the 3D format signals and displays the 3D image automatically.

On:

Detects the particular 3D format signals (Frame Sequential, etc.) and displays the 3D image automatically.

 To view 3D images without any notifications and operations, set to On (Advance).

#### 3D Signal Message

#### (On / Off)

Selects whether to give a notification message when a signal of 3D format is found or not.

- Not valid when 3D Detection is set to On (Advance)
- For Component and HDMI input

#### 2D→3D Depth

#### (Max / Mid / Min)

Selects a level of 3D-image depth for viewing converted 2D images.

#### 3D Adjustment

#### (On / Off)

Adjustment of the 3D effect (except in  $2D \rightarrow 3D$  mode)

Set to On to enable Effect setting.

- When setting to On, a safety precaution message will appear. Read it carefully and press RETURN to go to Effect setting.
- When adjusting, take into account that the vision of 3D images varies among different individuals.

Effect:

Adjusts the 3D depth according to the contents or to your preference. (This setting will not be memorised when changing the input mode or channel.)

#### L/R Picture Swap

#### (L/R (Normal) / R/L (Reversed))

Swaps pictures for left eye and right eye (except in  $2D \rightarrow 3D$  mode).

Select R/L (Reversed) if you feel that the sense of depth is unusual.

• This setting will not be memorised when changing the input mode or channel.

#### Edge Smoother

(On / Off)

Set to On if you feel the contoured parts of an image are not smooth enough (except in  $2D \rightarrow 3D$  mode).

#### **Safety Precautions**

Displays the precautions for viewing 3D images.

#### = Note =

• Display the image (TV, external input, etc.) full-screen to use this function completely.

### Source image format

If the picture appears to be abnormal, refer to the table of images that can be seen for each 3D Mode Selection (Manual) and the source image format, and select the correct 3D mode.

 3D images are displayed correctly with appropriate 3D format as following yellow boxes.

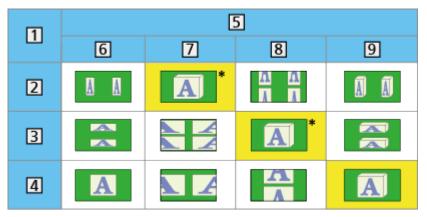

- 1 Source image format
- 2 Side by Side
- 3 Top and Bottom
- 4 Normal format (2D)
- 5 3D Mode Selection
- 6 Original
- 7 Side by Side 3D
- 8 Top and Bottom 3D
- 9 2D→3D
- \*: When selecting Side by Side 2D or Top and Bottom 2D, the images will be displayed without 3D effect.
- Depending on the player or broadcasts, the image may be different from the above illustrations.

# Tuning and editing channels

### Setting menu

You can retune channels, create your favourite channel lists, skip unwanted channels, etc.

- 1. Select TV mode with  $\mathbf{TV}$ .
- 2. Display the menu with MENU.
- 3. Select Setup > Tuning Menu with  $\triangle$  /  $\nabla$  and press OK to access.
- Select one of the functions with △ / ▽ and press OK to access.
   Channel List Edit / Auto Tuning / Manual Tuning

### Channel List Edit

#### Skip unwanted channels

You can hide (skip) unwanted channels. The hidden channels cannot be displayed except in this function.

- 1. Select Channel List Edit with  $\triangle$  /  $\nabla$  and press OK to access.
- 2. Select a channel with  $\triangle$  /  $\nabla$ .
- 3. Press OK to set Reveal / Hide (skip).
  - M: Reveal
  - □: Hide (skip)
  - To reveal all channels
    - (yellow)
- Edit Channels
- To move the channel position (if available)
  - 1) Press 📰 (green) to edit.
  - 2) Set the new position with  $\triangle / \nabla$  and press **(**green) to store.
- To retune each channel (Manual Tuning)

(red)

Watching > Tuning and editing channels > Manual Tuning

- To rename the channel name
  - 1) Press 📰 (blue) to edit.

 Enter characters (maximum 5 characters) with △ / ▽ / ⊲ / ▷ or Numeric buttons, and press OK to set.

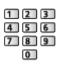

- 3) Press RETURN to store.
- = Note =
- If a VCR is connected only with the RF cable, edit VCR.

### Auto Tuning

Automatically retunes the channels received in the area.

- All the previous tuning settings are erased.
- Search begins in the order from the lower channels to the higher channels.
- If tuning has not been done completely, set Manual Tuning.

Standard Standard Stand

- 1. Select Auto Tuning with  $\triangle / \nabla$  and press OK to access.
- 2. The confirmation screen is displayed and press OK to start Auto Tuning. (Settings are made automatically.)
  - When the operation is completed, the channel at the lowest position will be displayed.

Auto Tuning using the buttons on the TV

- 1. Press and hold INPUT/OK/HOLD for MENU button for 3 seconds to display the menu.
- 2. Set Auto Tuning with following control panel buttons.
  - Move the cursor / select from a range of options / select the menu item (up and down only)

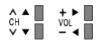

 Access the menu / store settings after adjustments have been made or options have been set with INPUT/OK/HOLD for MENU button

### Manual Tuning

Set TV channel manually after Auto Tuning.

- Set Sound System and Colour System, and then perform this function. Normally set Colour System to Auto.
- 1. Select the channel position with Numeric buttons.

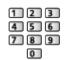

2. Select the channel with Channel Up / Down.

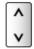

- 3. Search with  $\triangleleft$  /  $\triangleright$ .
- 4. Select Store with  $\triangle$  /  $\nabla$  and press OK to set.
- Use Fine Tuning to make small adjustments to the tuning of an individual programme (affected by weather conditions, etc.).
- If a VCR is connected only with the RF cable, select channel position 0.

# Media Player

# Using Media Player

### Information

Media Player allows you to enjoy photo, video or music recorded on the SD Card / USB Flash Memory / network device.

(Example)

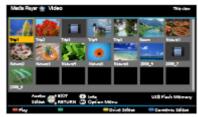

Photo mode:

Still pictures recorded with digital cameras will be displayed.

Video mode:

Moving pictures recorded with digital video cameras and digital video data will be played back.

Music mode:

Digital music data will be played back.

• During the operation, audio signal is output from DIGITAL AUDIO OUT and HDMI2 (ARC function) terminals. But no video signals are output. To use HDMI2 with ARC function, connect an amplifier that has ARC function and set to use theatre speakers.

Functions > VIERA Link "HDAVI Control™"

- Date shows the date on which the recording was made by the recording equipment. For a file without a valid record date "\*\*" is shown.
- Pictures may not appear correctly on this TV depending on the recording equipment used.
- Displaying may take some time when there are many files and folders.
- Partially degraded files may be displayed with reduced resolution.
- Picture setting may not work depending on the conditions.
- Folder and file names may be different from those on the digital camera or digital video camera used.

### ■ To insert or remove the SD Card

Gently insert the SD Card with the label surface facing front. Push the centre of the card until a click is heard. (To remove, push it again.)

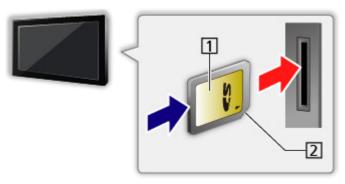

- 1 Label surface
- 2 Cutout

■ To insert or remove the USB Flash Memory

Ensure alignment is straight and complete when inserting or removing.

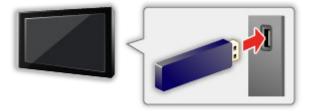

- To remove the USB Flash Memory safely from the TV, perform Safely remove USB in USB Device Setup.
  - 1) Display the menu with MENU.
  - 2) Select Setup > USB Device Setup with  $\triangle$  /  $\nabla$  and press OK to access.
  - 3) Select the device with  $\triangle / \nabla$  and press OK to set.
- Connect the USB Flash Memory to the USB 1 or 2 port.

= Note =

- Check the terminal type and devices are correct when connecting.
- For the information of the devices

Media Player > Technical information

• For supported file formats

Media Player > Technical information

### Selecting device / mode

- 1. Insert the SD Card or USB Flash Memory to the TV.
  - When you insert the SD Card, Media Player will start automatically.

Media Player > Using Media Player > Information

• To play back contents in the network device, ensure the connection and settings are completed.

Media Player > Using Media Player > Network device

- 2. Display APPS List with APPS.
- 3. Select Media Player with  $\triangle / \nabla / \triangleleft / \triangleright$  and press OK to access.
  - You can also start Media Player with MEDIA PLAYER.
- 4. Select the device with  $\triangleleft$  /  $\triangleright$  and press OK to access.
  - If only one device is connected, this step will be skipped.
  - The network device already connected to the TV is also displayed.
    - **a** : Enter User / Password to access.
    - **1** : User / Password are already entered.
- 5. Select Photo / Video / Music with  $\triangleleft$  /  $\triangleright$  and press OK to access.

Photo

Media Player > Photo mode

Video

Media Player > Video mode

Music

Media Player > Music mode

6. The thumbnail view will be displayed.

(Example)

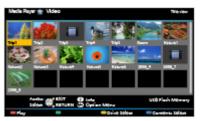

• To display / hide information of the highlighted content

INFO

= Note =

• You may also access each mode directly from APPS List.

Image: Streen > APPS List > How to use

- Select the appropriate device and content for playing back each file.
- You can use the following buttons during playback. Confirm the remote control code is "73".

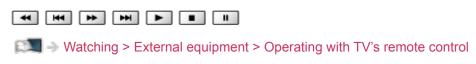

### To change the device

You can change the current device to another device directly in the same mode when two or more available devices are connected.

- 1. Display the device selection screen with (yellow) while the thumbnail is displayed.
- 2. Select the device with  $\triangleleft$  /  $\triangleright$  and press OK to access.

#### To change the mode

You can switch to another mode of Media Player from the thumbnail view.

- 1. Display the contents selection screen with (blue) while the thumbnail is displayed.
- 2. Select the contents with  $\triangleleft$  /  $\triangleright$  and press OK to access.
- The mode can be switched in the current device.

### Network device

You can enjoy photo, video or music stored in the network devices.

• To enable this function, connect this TV to your home network.

Network > Network connections

Network > Network settings

■ How to set User / Password

- 1. Display the menu with MENU.
- 2. Select Network > File Sharing Settings > Network Device List with △ / ▽ and press OK to access.
- 3. Select the network device with  $\triangle$  /  $\nabla$  and press OK to access.
- Enter User / Password with △ / ▽ / < / ▷ or Numeric buttons and press</li>
   OK to set.

| 1 | 2 | 3 |
|---|---|---|
| 4 | 5 | 6 |
| 7 | 8 | 9 |
|   | 0 |   |

• Press RETURN to store.

- To register the new network device, set Server Name / Shared Folder. For details, read the manual of the equipment.
- 5. Select Register with  $\triangle$  /  $\bigtriangledown$  and press OK to set.
  - To delete the registered device, select Delete with △ / ▽ and press OK to set.
- = Note =
  - Regarding performance, not all servers are guaranteed. PCs with Windows 7 / Windows 8 / Windows 8.1 have been tested for compatibility with this TV (as of December, 2013). Additional information for the servers may be found on the following website.

http://panasonic.net/viera/support (English only)

# Photo mode

### Selecting file

Select the file in the thumbnail view with  $\triangle / \nabla / \triangleleft / \triangleright$  and press OK to start playback.

Error display

- To change the size of photos in the thumbnail view
  - 1) Display the option menu with OPTION.
  - 2) Select Change Size with  $\triangle$  /  $\nabla$  and press OK to change.
- For supported file formats

Media Player > Technical information > Photo format

#### Thumbnail view

• To display / hide information of the highlighted content

INFO

• To display Slideshow Settings

**(red)** 

Media Player > Photo mode > Using Slideshow

To sort

(green)

• To change the device

(yellow)

To change the contents

(blue)

Viewing photo

#### Playback

- To operate Single view
  - $\triangleleft$  : To the previous photo
  - To the next photo
  - $\nabla$  : Stop (return to thumbnail)
  - OK : Slideshow
- To display / hide the operation guide

INFO

• To rotate 90°

📕 (blue)

• To return to thumbnail

RETURN

### Sorting photos

- To sort by folder, recorded date or recorded month
- 1. Display the view selection in the thumbnail view with **(green)**.
- Select Folder view / Sort by Date / Sort by Month with △ / ▽ and press
   OK to set.

Folder view:

Displays the thumbnail grouped by folder.

• Files which are in the root folder will be collected to the folder named "/".

#### Sort by Date / Sort by Month:

Displays the thumbnail grouped by the same date or month.

- The group of the photos without recorded dates is shown as Unknown.
- To return to the thumbnail of all photos
  - 1) Display the view selection in the thumbnail view with **(green)**.
  - 2) Select All photos with  $\triangle / \nabla$  and press OK to set.

### Multi Shot 3D

This TV can create a 3D photo using a pair of photos and save it.

- You can only save the image into the SD card.
- This function is available with photos recorded on digital cameras.
- Depending on the photos you select, they may not be suitable for creating 3D photos, or creating 3D photos may not be possible. In this case, it is recommended to take a photo (for L) and then move your camera to the right approx. 5 cm and take another photo (for R).
- To view the created 3D photo with 3D effect, you need the 3D Eyewear.
- 1. Display the option menu in the thumbnail view with OPTION.
- 2. Select Multi Shot 3D with  $\triangle / \nabla$  and press OK to access.
- Select two photos for L (left) and R (right) with △ / ▽ / < / ▷ and □ (red).</li>

- You can only select photos of the same recorded date and the same pixels.
- You may not be able to view the created 3D photo properly if you transpose the left and right photos.
- Create the 3D photo with OK.
  - If your selected photos are not suitable for the 3D photo, the error message will be displayed and you will return to the photo selection screen (step 3).
  - To save the 3D photo in the SD Card, press OK and follow the onscreen instructions.
  - After the photo is saved, the photo selection screen will be displayed (step 3). Select photos again to create another 3D photo or exit from Multi Shot 3D.

### To enjoy the saved 3D photos

Saved 3D photos are displayed in the thumbnail view. Wear the 3D Eyewear and enjoy the 3D photos.

### Using Slideshow

Slideshow ends when all photos within the current thumbnail are viewed.

- 1. Select the file from the thumbnail of photos for the first view with  $\Delta$  /  $\nabla$  /  $\triangleleft / \triangleright$ .
- Start Slideshow with E (red) and OK.
  - To display / hide the operation guide

INFO

To pause (return to Single view)

OK

To return to thumbnail

#### RETURN

 You can change the back ground music by setting Back Ground Music in Slideshow Settings (see below).

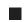

#### Slideshow Settings

Set up the settings for Photo mode.

- Display the option menu with OPTION.
- 2. Select Slideshow Settings with OK.

3. Select one of the following items with  $\triangle$  /  $\nabla$  and press OK to access.

Frame / Colour Effect / Transition Effect / Auto Makeup / Screen Mode / Burst Playback / Interval / Repeat / Back Ground Music

4. Set with  $\triangle / \nabla$  and press OK to store.

#### Frame

(Off / Multi / Collage / Drift (+ calendar) / Drift / Gallery (+ calendar) / Gallery / Cinema)

Selects the frame type of the slideshow.

Multi:

9 photos are displayed orderly at once.

#### Collage:

Each photo is displayed at a random position and random scale.

Drift (+ calendar) / Drift:

Photos are displayed with flow images.

 You can select whether to display the calendar or not. The month of calendar is changed with < / ▷.</li>

#### Gallery (+ calendar) / Gallery:

Various sizes of photos in the frames are displayed.

 You can select whether to display the calendar or not. The month of calendar is changed with < / ▷.</li>

#### Cinema:

Photos are displayed as old films (sepia tone).

#### **Colour Effect**

(Off / Sepia / Gray scale)

Selects the colour effect of photos.

• Not valid when Frame is set to Drift, Gallery or Cinema

#### **Transition Effect**

#### (Off / Fade / Dissolve / Motion / Random)

Selects the transition effect for switching photos during the slideshow.

Fade:

The next photo fades in gradually.

#### Dissolve:

Each photo is dissolved when switching to the next photo.

Motion:

Each photo is displayed with an effect of enlarging, reducing, moving up or moving down.

#### Random:

The transition effect is selected at random.

• This function is available when Frame is set to Off.

#### Auto Makeup

#### (On / Off)

Automatically detects the face in the photo and improves luminance and contrast.

#### Screen Mode

#### (Normal / Zoom)

Selects enlarged or normal viewing.

- Not valid when Frame is set to Collage, Drift, Gallery, Cinema or when Transition Effect is set to Motion
- Depending on the photo size, the photo may not be fully enlarged to fill the screen (e.g. portrait style picture).

#### **Burst Playback**

#### (On / Off)

Selects whether to display burst photos in a fast-paced slideshow mode or not.

• Not valid when Frame is set to Drift, Gallery, Cinema or when Transition Effect is set to Motion

#### Interval

#### (Long / Normal / Short)

Selects slideshow interval.

• Not valid when Frame is set to Drift, Gallery, Cinema or when Transition Effect is set to Motion

#### Repeat

(On / Off)

Slideshow repeat

#### **Back Ground Music**

#### (Off / Type1 / Type2 / Type3 / Type4 / Type5 / User / Auto)

Selects the background music during Photo mode.

#### Type1 - 5:

Music files installed on this TV at the factory settings will be played back.

#### Auto:

Music files stored in the current device will be played back.

• If there is no available music data, no sound will be played back.

User:

Music files in the device registered by yourself will be played back.

- If no music files have been registered or the device which had registered music files is removed, no sound will be played back.
- To register music
  - 1) Select the music file with  $\triangle / \nabla$  and press OK to access.
    - Depending on the condition of the device, select folders until you reach the desired music file.
  - 2) Select File / Folder with  $\triangle$  /  $\bigtriangledown$  and press OK to set.

File:

The selected music file will be registered.

#### Folder:

All the music files in the folder which contains the selected music file will be registered.

= Note =

- Picture quality may be degraded depending on the slideshow settings.
- Picture setting may not work depending on the slideshow settings.

# Video mode

### Selecting file

- 1. Select the title in the thumbnail view with  $\triangle / \nabla / \triangleleft / \triangleright$ .
  - Error display
  - III : The file does not support thumbnail view.
  - The preview will start when the title / scene is highlighted in the thumbnail view if it supports a preview. To turn off the preview, set Video Preview to Off.

Media Player > Video mode > Video Setup

- 2. Start playback with **m** (red).
  - If you have stopped the last playback halfway, the confirmation screen is displayed to select whether to start from where you stopped last time or from the beginning.
- For supported file formats

Media Player > Technical information > Video format

- Thumbnail view
- To display / hide information of the highlighted content

INFO

• To start playback

(red)

• To change the device

(yellow)

• To change the contents

(blue)

### Watching video

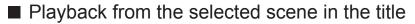

Playback of the selected scene will start and continue until the end of the title.

- 1. Select the title with  $\triangle / \nabla / \triangleleft / \triangleright$  and press OK to access.
- 2. Select the scene with  $\triangle / \nabla / \triangleleft / \triangleright$ .
- 3. Start playback with **E** (red).
- The structure of titles and scenes may vary depending on the digital video camera used.

- Playback may not continue depending on the condition.
- To repeat playback

Media Player > Video mode > Video Setup

- Playback
- To operate playback
  - I : Rewind
  - ▷ : Fast forward
  - ∇ : Stop
  - OK : Pause (displays the time seek bar) / Playback
- To jump to the specified time point
  - 1) Display the time seek bar with OK.
  - 2) While the time seek bar is displayed

Press  $\triangleleft$  /  $\triangleright$  :

Search approx. 10 seconds

```
Press and hold \triangleleft / \triangleright :
```

Search rapidly

- 3) Jump to the specified time point with OK.
- To display / hide the operation guide and information banner

INFO

• To the previous title / scene

(red)

• To the next title / scene

(green)

- To change aspect
  - 1) Display Aspect Selection with ASPECT.
  - 2) Select the mode with  $\triangle / \nabla$  and press OK to set.

Aspect1:

Displays the content enlarged without distortion.

Aspect2:

Displays the content full-screen.

Original:

Displays the content original size.

 You can also change the mode pressing ASPECT. (Press repeatedly until you reach the desired mode.)

- Aspect cannot be changed depending on the content.
- To return to thumbnail

RETURN

### Video Setup

Set up the settings for Video mode.

- 1. Display the option menu with OPTION.
- 2. Select Video Setup with OK.
- 3. Select one of the following items with  $\triangle / \nabla$  and press OK to access.

Video Preview / Multi Audio / Dual Mono Audio / Subtitle / Subtitle Text / Repeat

- Menu items and selectable options vary depending on the content.
- 4. Set with  $\triangle / \nabla$  and press OK to store.

#### Video Preview

#### (On / Off)

Sets to start the preview of the title or scene in the thumbnail view.

- Images may not be displayed for an instant in the thumbnail view. Set the preview Off to solve this.
- This function is available in the thumbnail view.

#### Multi Audio, Dual Mono Audio

Selects for selectable sound tracks (if available).

- It may take several seconds to change the sound.
- This function is available during playback.

#### Subtitle

Display / hide subtitles (if available).

• This function is available during playback.

#### Subtitle Text

Selects the font type to display subtitles correctly (if available).

• This function is available during playback.

#### Repeat

#### (On / Off)

Playback repeat within the title or selected file (depending on the content)

### Audio output settings

You can enjoy the multi-channel sound via an amplifier connected to DIGITAL AUDIO OUT or HDMI2 (ARC function) terminal.

• To confirm or change the current sound status

Media Player > Video mode > Video Setup

- 1. Display the menu with MENU.
- 2. Select Sound > SPDIF Selection with  $\triangle$  /  $\nabla$  and press OK to access.
- 3. Select Auto / PCM with  $\triangle$  /  $\bigtriangledown$  and press OK to set.

#### **SPDIF Selection**

#### (Auto / PCM)

Selects the initial setting for digital audio output signal from DIGITAL AUDIO OUT and HDMI2 (ARC function) terminals.

• SPDIF is a standard audio transfer file format.

#### Auto:

Dolby Digital Plus, Dolby Digital and HE-AAC multi-channel are output as Dolby Digital Bitstream. MPEG is output as PCM. DTS is output as DTS.

#### PCM:

Digital output signal is fixed to PCM.

• ARC (Audio Return Channel) is a function of digital audio output using HDMI cable.

# Music mode

### Selecting file

- 1. Select the folder in the thumbnail view with  $\triangle / \nabla / \triangleleft / \triangleright$ .
- 2. Start playback with **m** (red).
- For supported file formats

Media Player > Technical information > Music format

#### Thumbnail view

• To display / hide information of the highlighted content

INFO

To start playback

**(red)** 

• To change the device

(yellow)

To change the contents

(blue)

### Playing music

- Playback of the selected file in the folder
- 1. Select the folder with  $\triangle / \nabla / \triangleleft / \triangleright$  and press OK to access.
- 2. Select the file with  $\triangle / \nabla / \triangleleft / \triangleright$ .
- 3. Start playback with **m** (red).

Playback

- To operate playback
  - I : Rewind
  - $\triangleright$  : Fast forward

∇: Stop

OK : Pause (displays the time seek bar) / Playback

- To jump to the specified time point
  - 1) Display the time seek bar with OK.

2) While the time seek bar is displayed

Press  $\triangleleft$  /  $\triangleright$  :

Search approx. 10 seconds

Press and hold  $\triangleleft$  /  $\triangleright$  :

Search rapidly

- 3) Jump to the specified time point with OK.
- To display / hide the operation guide

INFO

• To the previous track

(red)

• To the next track

(green)

• To return to thumbnail

RETURN

### **Music Setup**

Set up the setting for Music mode.

- This function is available in the thumbnail view.
- 1. Display the option menu with OPTION.
- 2. Select Music Setup > Repeat with OK.
- 3. Select Off / Folder / One with  $\triangle$  /  $\nabla$  and press OK to set.

Folder:

Playback repeat within the selected folder

One:

Playback repeat of the selected one file

# USB Sharing

## **USB** Sharing

You can copy the contents from one device to another using the USB ports and SD Card slot.

• To enable this function, connect the source drive and destination drive to the TV.

Media Player > Using Media Player > Information

Source drive:

USB device / SD Card which contains the data to be copied.

Destination drive:

USB device / SD Card which you copy to.

- 1. Display APPS List with APPS.
- 2. Select USB Sharing with  $\triangle / \nabla / \triangleleft / \triangleright$  and press OK to access.
- 3. Select the drive from Source drive with  $\triangle$  /  $\nabla$  and press OK to access.
- 4. Select the folder or file to copy with  $\triangle / \nabla$  and press **(red)** to set.
  - To select all folders or files at once
     (green)
- 5. Press  $\triangleright$  to go to Destination drive.
- 6. Select the drive with  $\triangle$  /  $\nabla$  and press OK to access.
  - You cannot select the source drive as the destination drive.
- 7. Select Copy Here with  $\triangle$  /  $\nabla$  and press OK to access.
- When the confirmation screen is displayed, select Yes with < / ▷ and press OK to start copying.</li>
- Copy progress is shown on the top right of the TV screen. When copying is finished, Complete!! is displayed.
- To cancel the copying, select USB Sharing from APPS List again.
- To watch TV while data copying is in progress, press TV.

### Create a folder or delete a folder

You can create a new folder or delete an old folder while the cursor is in Destination drive.

- To create a new folder
  - 1) Display the option menu with OPTION.
  - 2) Select Create Folder with  $\triangle / \nabla$  and press OK to access.

3) Enter characters (maximum 16 characters) with △ / ▽ / ⊲ / ▷ or Numeric buttons, and press OK to set.

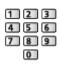

- 4) Press RETURN to store.
- To delete an old folder
  - 1) Select the folder with  $\triangle$  /  $\nabla$  .
  - 2) Display the option menu with OPTION.
  - 3) Select Delete with  $\triangle$  /  $\bigtriangledown$  and press OK to access.
  - When the confirmation screen is displayed, select Yes with < / ▷ and press OK to delete.</li>

= Note =

- · Not valid for the contents in the network device
- Some files may not be copied properly.
- Please note there may be a risk of file corruption due to power failure or sudden shut down during USB Sharing process.
- In consideration of possible loss of the data included in your USB devices or SD card for any reasons, Panasonic recommends to store or back up the data included in the USB devices or SD card to the other places (storage medium) before inserting the same in the USB port or SD card slot, and please do not turn the TV off during data communication / transfer.

# **Technical information**

# Device handling caution

- Data modified with a PC may not be displayed.
- Do not remove the device while the TV is accessing data. Otherwise this can damage the device or TV.
- Do not touch the pins on the device.
- Do not subject the device to a high pressure or impact.
- Insert the device in the correct direction. Otherwise this can damage the device or TV.
- Electrical interference, static electricity, or erroneous operation may damage the data or device.
- Back up the recorded data at regular intervals to prevent data deterioration, data damage or erratic operation of the TV. Panasonic is not liable for any deterioration or damage of recorded data.

# SD Card

### SD Card

Use an SD Card which meets SD standards. Failure to do so may cause the TV to malfunction.

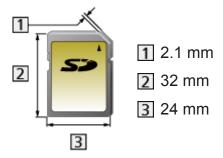

Card format:

SDXC Card - exFAT

SDHC Card / SD Card - FAT16 or FAT32

Compliant card type (maximum capacity):

SDXC Card (64 GB), SDHC Card (32 GB), SD Card (2 GB), miniSD Card (2 GB) (miniSD adaptor required)

• When using a miniSD Card, insert / remove it together with the adaptor.

## **USB** devices

- It is recommended to connect the device to the TV's USB port directly.
- Some USB devices or USB HUB may not be used with this TV.
- You cannot connect any devices using a USB card reader.
- Additional information for the devices may be found on the following website.

http://panasonic.net/viera/support (English only)

### USB Flash Memory

USB Flash Memory format:

FAT16, FAT32 or exFAT

• USB HDDs formatted on a PC are not guaranteed to work in Media Player.

### Photo format

### Supported Photo formats

- JPEG (.jpg, .jpeg, .mpo)
   Sub-sampling:
  - 4:4:4, 4:2:2, 4:2:0

Image resolution (pixel):

- 8 × 8 to 30 719 × 17 279
- DCF and EXIF standards
- Progressive JPEG is not supported.

= Note =

- Some files may not be played back even if they fulfil these conditions.
- Do not use multi-byte characters or other special codes for file names.
- Connected devices may become unusable with this TV if the file or folder names are changed.

### Video format

### Supported Video formats

• SD-Video (.mod)

Video codec:

MPEG1, MPEG2

Audio codec:

Dolby Digital, MPEG Audio

- SD-Video Standard Ver. 1.31 (Entertainment Video Profile)
- The data may not be available if a folder structure on the device is modified.
- AVCHD (.mts)

Video codec:

H.264 BP/MP/HP

Audio codec:

**Dolby Digital** 

- AVCHD Standard Ver. 2.0 (AVCHD 3D, AVCHD Progressive)
- The data may not be available if a folder structure on the device is modified.

• AVI (.avi)

Video codec:

H.264 BP/MP/HP, MPEG1, MPEG2, MPEG4 SP/ASP, VC-1, Windows Media Video Ver. 9

Audio codec:

AAC, ADPCM, Dolby Digital, Dolby Digital Plus, DTS core, HE-AAC, LPCM, MPEG Audio, MP3, WMA, WMA Pro

• Some subtitles or chapter functions may not be available.

• MP4 (.f4v, .m4v, .mp4)

Video codec:

H.264 BP/MP/HP, MPEG1, MPEG2, MPEG4 SP/ASP

Audio codec:

AAC, Dolby Digital, Dolby Digital Plus, HE-AAC, MPEG Audio, MP3

- This TV supports this container recorded with Panasonic products. For details, read the manual of the products.
- MKV (.mkv)

Video codec:

H.264 BP/MP/HP, MPEG1, MPEG2, MPEG4 SP/ASP

Audio codec:

AAC, Dolby Digital, Dolby Digital Plus, DTS core, HE-AAC, MPEG Audio, MP3, Vorbis

- Some subtitles or chapter functions may not be available.
- ASF (.asf, .wmv)

Video codec:

MPEG4 SP/ASP, VC-1, Windows Media Video Ver. 9

Audio codec:

AAC, Dolby Digital, Dolby Digital Plus, HE-AAC, LPCM, MP3, WMA, WMA Pro

- Copy-protected files cannot be played back.
- FLV (.flv)

Video codec:

H.264 BP/MP/HP

Audio codec:

AAC, MP3

• 3GPP (.3gp, .3g2)

Video codec:

H.264 BP/MP/HP, MPEG4 SP/ASP

Audio codec:

AAC, HE-AAC

• PS (.mod, .mpg, .mpeg, .vob, .vro)

Video codec:

H.264 BP/MP/HP, MPEG1, MPEG2, VC-1

Audio codec:

AAC, Dolby Digital, Dolby Digital Plus, HE-AAC, LPCM, MPEG Audio, MP3

• TS (.mts, .m2ts, .tp, .trp, .ts, .tts)

Video codec:

H.264 BP/MP/HP, MPEG1, MPEG2, VC-1

Audio codec:

AAC, Dolby Digital, Dolby Digital Plus, DTS core, HE-AAC, MPEG Audio, MP3

• RealMedia (.rmvb, .rm)

Video codec:

RealVideo 8 (RV30), RealVideo 9 (RV40), RealVideo 10 (RV40)

Audio codec:

RealAudio - cook / raac (AAC) / racp (HE-AAC)

### Supported Subtitles formats

- MicroDVD, SubRip, TMPlayer (.srt, .sub, .txt)
- The video file and subtitles text file are inside the same folder, and the file names are the same except for the file extensions.
- If there are more than one subtitles text files inside the same folder, they are displayed in the following order of priority: ".srt", ".sub", ".txt".

= Note =

- Some files may not be played back even if they fulfil these conditions.
- Do not use multi-byte characters or other special codes for file names.
- Connected devices may become unusable with this TV if the file or folder names are changed.
- Supported formats are different in Media Player and media server.

### Music format

- Supported Music formats
- MP3 (.mp3)
- AAC / Apple Lossless (.m4a)
- Copy-protected files cannot be played back.
- FLAC (.flac)
- WMA / WMA Pro (.wma)
- Copy-protected files cannot be played back.
- WMA Lossless is not supported.
- LPCM (.wav)
- = Note =
- Some files may not be played back even if they fulfil these conditions.
- Do not use multi-byte characters or other special codes for file names.
- Connected devices may become unusable with this TV if the file or folder names are changed.

# Network

# Internet content

# Information

You can access some specific websites supported by Panasonic, and enjoy internet contents such as videos, games, communication tools, etc. from APPS List.

(Example)

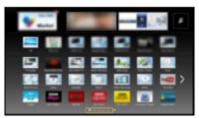

• To enable this function, you need a broadband network environment. Ensure the network connections and network settings are completed.

Network > Network connections

Network > Network settings

# Selecting internet content

- 1. Display APPS List with APPS.
  - For details of APPS List

Image: Strain and Strain and

- Depending on the usage conditions, it may take a while to read all the data.
- 2. Select the desired item with  $\triangle / \nabla / \triangleleft / \triangleright$  and press OK to access.

(Example)

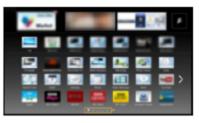

• To return to APPS List

APPS

To exit APPS List

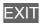

• You may operate the internet contents with the free cursor and Voice Control function of Touch Pad Controller (supplied).

Functions > Voice Control

• You can connect a keyboard for character input in the applications. You can also use the keyboard for TV operation as well as for APPS List.

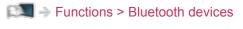

Functions > Keyboard

 Video communication requires an exclusive Communication Camera TY-CC20W. For details, read the manual of the Communication Camera.

Support > Optional accessories > Communication Camera

### Note

• If you cannot access the internet contents, check the network connections and settings.

Network > Network connections

Network > Network settings

- APPS List is subject to change without notice.
- Not all the features of the websites are available.
- Be sure to update the software when a software update notice is displayed on the TV screen. If the software is not updated, you may not be able to use APPS List. You can update the software later manually.

Network > Network settings > Software Update

- The services through APPS List are operated by their respective service providers and such service may be discontinued either temporarily or permanently without notice. Therefore, Panasonic will make no warranty for the contents or the continuity of the services.
- Some contents may be inappropriate for some viewers.
- Some contents may only be available for specific countries and may be presented in specific languages.
- Depending on the connection environment, the internet connection may be slow or may not be successful.

# DLNA

# Information

This TV is a DLNA Certified<sup>™</sup> product.

DLNA<sup>®</sup> (Digital Living Network Alliance) is a standard that makes DLNA Certified digital electronics easier and more convenient to use on a home network. To learn more, visit www.dlna.org.

• To enable this function, connect this TV to your home network.

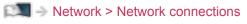

Network > Network settings

### Playback of sharing contents stored in the media server

Store photos, videos or music contents into the DLNA Certified media server (for example, PC with Windows 7 / Windows 8 installed, etc.) connected to your home network. And then you can enjoy these contents on this TV.

#### (Example)

| SERVE                                 | Server<br>R1       |                          |       |
|---------------------------------------|--------------------|--------------------------|-------|
| 100 C                                 | P000102            | 2013-10-05               | 09:54 |
| Roel                                  | P000135<br>P000180 | 2013-11-20<br>2013-12-07 | 13:18 |
| 2948x2728                             | P000214            | 2013-12-10               |       |
| JPEG                                  | P000251            | 2013-12-19               |       |
| 1 1 1 1 1 1 1 1 1 1 1 1 1 1 1 1 1 1 1 | P000276<br>P000293 | 2013-12-25<br>2014-01-06 |       |
|                                       | V100025            | 2014-01-12               | 15:56 |
| Select                                | V100042            | 2014-01-20               | 10:06 |
| A+D(IT ]                              | M10054             | 2014-01-28               | 14:48 |
| RETURN 17                             | M10078             | 2014-02-09               | 19:58 |
| View 😑 🔾                              | ption Menu 🛛 👔     | pinto                    | 28    |
| Sidechow                              |                    |                          |       |

· For watching and operating contents on this TV

Network > DLNA > Using DLNA

· For supported file formats

Network > Technical information

• To use a PC as a media server

Prepare the PC with Windows 7 / Windows 8 or ensure the server software is installed on the PC. "Windows 7 / Windows 8" and "Twonky 7 (installed on the PC with Windows XP or Mac)" are the server software that has been tested for compatibility with this TV (as of December, 2013). Any other server software has not been tested with this TV, therefore compatibility and performance cannot be assured.

• Windows 7 / Windows 8

The setup for homegroup settings of Windows 7 / Windows 8 is required. For details, refer to the help functions of Windows 7 / Windows 8.

Twonky

"Twonky" is the product of PacketVideo Corporation.

To obtain the Installation Guides for installing and setting "Twonky", visit the website of TwonkyMedia.

Additional fees may be charged to obtain server software.

= Note =

- For more information about the server software, please consult each software company.
- When server software for the media server is installed on the PC, the data on the PC may be at risk of being accessed by other people. Please take care of the settings and connections under the network circumstances in office, hotel or even at home when not using a router.
- Playback of sharing contents on this TV with the DMC (Digital Media Controller) network equipment

You can enjoy contents stored in the media server by controlling with the DMC network equipment (smartphone, PC with Windows 7 / Windows 8 installed, etc.) connected to your home network.

 To use this function with your smartphone or Windows 7 / Windows 8, set TV Remote App Settings of this TV.

Network > Network settings > TV Remote App Settings

And you need to install the application for controlling VIERA on your smartphone. For information of the application:

http://panasonic.net/viera/support (English only)

For the operations, refer to the support information of the application.

- "Windows 7 / Windows 8" are the OS that have been tested for compatibility of this TV (as of December, 2013). For the operations, refer to the help functions of Windows 7 / Windows 8.
- Sharing the contents of this TV with another piece of network equipment

You can enjoy the contents<sup>\*1</sup> of this TV on the other DLNA Certified VIERA, your smartphone<sup>\*2</sup>, etc. connected to your home network.

\*1 : Available contents:

• Contents that can be played back in Media Player of this TV and another piece of network equipment

\*2 : To use this function with your smartphone, you need to install the application for controlling VIERA in your smartphone. For information of the application:

http://panasonic.net/viera/support (English only)

For the operations, refer to the support information of the application.

• To use this function with another DLNA Certified VIERA, set Network Link Settings of this TV.

Network > Network settings > Network Link Settings

- = Note =
  - To use this function, turn this TV on.
  - This function is available only with 1 piece of other equipment.
  - You may be able to control this TV using your smartphone. For details, refer to the support information of the application.

## Using DLNA

To use DLNA<sup>®</sup> features, ensure the preparations of the media server, network connections and network settings are completed.

- Network > DLNA > Information
- Network > Network connections

Network > Network settings

- 1. Display APPS List with APPS.
- 2. Select Media Server with  $\triangle / \nabla / \triangleleft / \triangleright$  and press OK to access.
- 3. Select one of the media servers with  $\triangle$  /  $\nabla$  and press OK to access.
  - For the operations to access another TV, select the name of another TV from the displayed media server list.
  - To display / hide information of the highlighted media server

INFO

4. Select the file with  $\triangle$  /  $\nabla$  and press OK to access.

(Example)

| SERVE           | Server     |       |            |       |    |
|-----------------|------------|-------|------------|-------|----|
| And Address     | P000102    |       | 2013-10-05 | 09:54 | П  |
|                 | P000135    |       | 2013-11-20 | 13-18 |    |
| Picel 2548x2725 | P000180    |       | 2013-12-07 | 11:31 |    |
| Format          | P000214    |       | 2013-12-10 | 15:20 | 11 |
| JPEG            | P000251    |       | 2013-12-19 | 12-39 | ы. |
|                 | P000276    |       | 2013-12-25 | 14:06 |    |
| 30.5            | P000293    |       | 2014-01-06 | 13:52 |    |
|                 | V100025    |       | 2014-01-12 | 15-56 |    |
| Select          | V100042    |       | 2014-01-20 |       |    |
| A*50T           | M10054     |       | 2014-01-28 | 14:48 |    |
| RETURN          | M10078     |       | 2014-02-09 | 19:58 |    |
|                 | ption Menu | Ginto |            | 21    |    |
| Sidechow        |            |       |            |       |    |

• Depending on the condition of media server, you may need to select the folder before selecting the file.

- To display / hide information of the highlighted file
   INFO
- = Note =
- Non-playable files are also listed but cannot be selected.
- You can use the following buttons during playback. Confirm the remote control code is "73".

# **Network connections**

## Internet connection

To use internet service, you need a broadband network environment.

- If you do not have any broadband network services, please consult your retailer for assistance.
- Dial-up internet connections cannot be used.
- Required speed (effective): at least 1.5 Mbps for SD (Standard Definition) and 6 Mbps for HD (High Definition) picture quality, respectively. If the transfer speed is not enough, contents may not be played back properly.
- Wireless connection

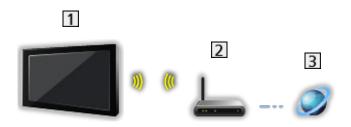

- 1 Built-in wireless LAN (Rear of the TV)
- 2 Access point
- 3 Internet environment
- Wired connection

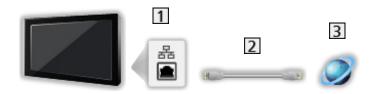

- 1 ETHERNET terminal
- 2 LAN cable (Shielded)
  - Use the Shielded Twist Pair (STP) LAN cable.
- 3 Internet environment

## **DLNA** connection

To use DLNA features, you need a home network environment and you can operate the features without a broadband network environment.

• To use internet service, you need a broadband network environment.

Network > Network connections > Internet connection

Wireless connection (For DLNA and internet service)

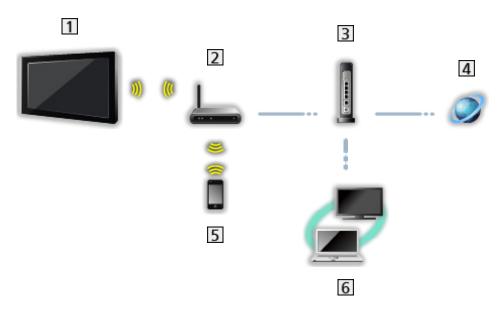

- 1 Built-in wireless LAN (Rear of the TV)
- 2 Access point
- 3 Hub or Router
- 4 Internet environment
- 5 Smartphone
- 6 DLNA Certified media server (PC, etc.)

■ Wired connection (For DLNA and internet service)

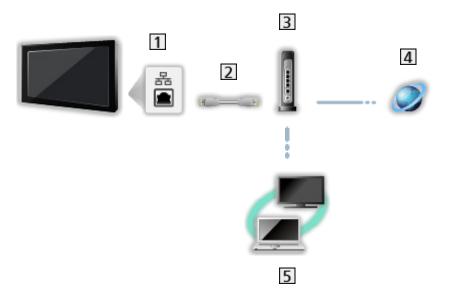

1 ETHERNET terminal

- 2 LAN cable (Shielded)
  - Use the Shielded Twist Pair (STP) LAN cable.
- 3 Hub or Router
- 4 Internet environment
- 5 DLNA Certified media server (PC, etc.)

Wireless connection (For DLNA)

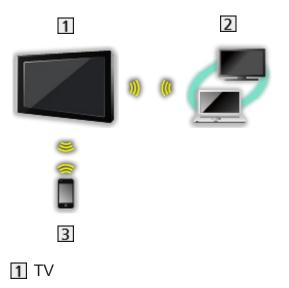

• To use the TV as a wireless access point

Network > Network settings > Custom - Wireless Access Point

- 2 DLNA Certified media server (PC, etc.)
- 3 Smartphone

### Note

- Ensure to use a LAN straight cable.
- Set up and connect equipment required for the network environment. You cannot make such settings on this TV. Read the manual of the equipment.
- If your modem has no broadband router functions, use a broadband router.
- If your modem has broadband router functions but there are no vacant ports, use a hub.
- Ensure that the broadband routers and hubs are compatible with 10BASE-T / 100BASE-TX.
- If you use the equipment compatible only with 100BASE-TX, category 5 or later LAN cables are required.
- Contact your Internet Service Provider (ISP) or telecommunications company for further assistance regarding the network equipment.
- Confirm the terms and conditions of the contracts with your Internet Service Provider (ISP) or telecommunications company. Depending on the contracts, additional fees may be charged or multiple connections to the internet may be impossible.
- Turn the TV off with Mains Power On / Off switch, and then on again when changing or making the network connection again.
- Depending on the network condition, the content may not be played back properly.

# **Network settings**

## **Network Connection**

Ensure the connections are completed before starting network setup.

Network > Network connections

### Quick setup - Wireless

- 1. Display the menu with MENU.
- Select Network > Network Connection with △ / ▽ and press OK to access.
  - Confirm the encryption key, settings and position of your access point before starting setup. For details, read the manual of the access point.
- 3. Select Quick setup with  $\triangleleft$  /  $\triangleright$  and press OK to access.
  - When the LAN cable is connected, wired setup will be done automatically.
- 4. Select your desired access point with  $\triangle$  /  $\nabla$  and press OK to access.
  - Available Wireless Networks are displayed automatically.

Encrypted access point

- For WPS(Push button)
  - 1) Select Easy setup with Push button with  $\triangle$  /  $\nabla$  and press OK to access.
  - 2) Press the WPS button on the access point until the light flashes.
  - 3) Connect the TV with the access point with OK.
  - WPS: Wi-Fi Protected Setup™
  - If the connection has failed, check the settings and positions of your access point. And then, follow the on-screen instructions.
- It is recommended to select the encrypted access point.
- Enter the encryption key of the access point with △ / ▽ / < / > and press
   OK to set.
  - You can set characters using Numeric buttons.

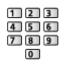

- Press RETURN to store.
- 6. Automatically setup is done and Network Status is displayed.

Network > Network settings > Network Status

- 7. Select Exit with  $\triangleleft$  /  $\triangleright$  and press OK to set.
- To set manually

Network > Network settings > Custom - Wireless

#### Quick setup - Wired

- 1. Display the menu with MENU.
- Select Network > Network Connection with △ / ▽ and press OK to access.
- 3. Select Quick setup with  $\triangleleft$  /  $\triangleright$  and press OK to access.
- 4. Automatically setup is done and Network Status is displayed.

Network > Network settings > Network Status

- 5. Select Exit with  $\triangleleft$  /  $\triangleright$  and press OK to set.
- To set manually

Network > Network settings > Custom - Wired

- = Note =
- When the network connection type is set to Wired, Wireless is deactivated.

### Custom - Wireless

Ensure the connections are completed before starting network setup.

Network > Network connections

- 1. Display the menu with MENU.
- 2. Select Network > Network Connection > Custom > Wireless with  $\triangle / \bigtriangledown / \bigcirc / \bigcirc / \bigcirc$  and press OK to access.
  - Confirm the encryption key, settings and position of your access point before starting setup. For details, read the manual of the access point.
- 3. Select your desired access point with  $\triangle$  /  $\nabla$  and press OK to access.
  - Available Wireless Networks are displayed automatically.

Encrypted access point

- For WPS(Push button)
  - 1) Press 📰 (red).
  - 2) Press the WPS button on the access point until the light flashes.
  - 3) Connect the TV with the access point with OK.
  - WPS: Wi-Fi Protected Setup™
  - If the connection has failed, check the settings and positions of your access point. And then, follow the on-screen instructions.

- For WPS(PIN)
  - 1) Press 📰 (green).
  - 2) Enter the PIN code to the access point.
  - 3) Connect the TV with the access point with OK.
- For Manual
  - 1) Press 🦲 (yellow).
  - 2) You can set up SSID, security type, encryption type, and encryption key manually.
  - 3) Follow the on-screen instructions and set manually.
  - When you use 11n (5 GHz) for the wireless system between the built-in wireless LAN and access point, select AES for the encryption type.
- To search access points again

(blue)

To display / hide information of the highlighted access point

INFO

- It is recommended to select the encrypted access point.
- Enter the encryption key of the access point with △ / ▽ / ⊲ / ▷ and press
   OK to set.
  - You can set characters using Numeric buttons.

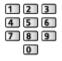

- Press RETURN to store.
- 5. IP/DNS Settings is displayed.

#### Acquire IP Address / Acquire DNS Address

- Auto is recommended.
- Available settings are displayed automatically.
- To set manually, select and set IP Address / Subnet Mask / Default Gateway / DNS Address.

#### Proxy Settings

- It is not required for normal household use.
- Some internet services may not be available depending on the proxy settings.

Proxy:

This is the address of the relay server which is connected between the browser and the target server to send data to the browser.

- 1) Select Proxy with  $\triangle$  /  $\nabla$  and press OK to access.
- Enter the address with △ / ▽ / ⊲ / ▷ or Numeric buttons, and press OK to set.

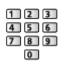

3) Press RETURN to store.

**Proxy Port:** 

This number is also specified by the provider with the proxy address.

- 1) Select Proxy Port with  $\triangle / \nabla$ .
- 2) Enter the number with Numeric buttons.

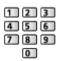

- 3) Press RETURN to store.
- 6. Select Network Status with  $\triangle$  /  $\nabla$  and press OK to access.

■ Network > Network settings > Network Status

7. Select Exit with  $\triangleleft$  /  $\triangleright$  and press OK to set.

### **Custom - Wired**

Ensure the connections are completed before starting network setup.

Network > Network connections

- 1. Display the menu with MENU.
- Select Network > Network Connection > Custom > Wired with △ / ▽ / ⊲ /
   and press OK to access.
- 3. IP/DNS Settings is displayed.

#### Acquire IP Address / Acquire DNS Address

- Auto is recommended.
- Available settings are displayed automatically.
- To set manually, select and set IP Address / Subnet Mask / Default Gateway / DNS Address.

#### Proxy Settings

- It is not required for normal household use.
- Some internet services may not be available depending on the proxy settings.

Proxy:

This is the address of the relay server which is connected between the browser and the target server to send data to the browser.

- 1) Select Proxy with  $\triangle / \nabla$  and press OK to access.
- Enter the address with △ / ▽ / ⊲ / ▷ or Numeric buttons, and press OK to set.

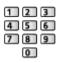

3) Press RETURN to store.

#### **Proxy Port:**

This number is also specified by the provider with the proxy address.

- 1) Select Proxy Port with  $\triangle / \nabla$ .
- 2) Enter the number with Numeric buttons.

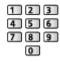

- 3) Press RETURN to store.
- 4. Select Network Status with  $\triangle / \nabla$  and press OK to access.

Network > Network settings > Network Status

- 5. Select Exit with  $\triangleleft$  /  $\triangleright$  and press OK to set.
- = Note =
- When the network connection type is set to Wired, Wireless is deactivated.

### **Custom - Wireless Access Point**

You can use the TV as a wireless access point and connect the network equipment without an access point.

- Confirm the PIN code, network settings of the equipment before starting setup. For details, read the manual of the equipment.
- 1. Display the menu with MENU.
- Select Network > Network Connection > Custom > Wireless Access Point with △ / ▽ / ⊲ / ▷ and press OK to access.

- 3. Select Connect to device in WPS with  $\triangle$  /  $\nabla$  and press OK to access.
  - To set manually, select Change settings (see below).
- Select and set WPS(Push button) / WPS(PIN) with △ / ▽ and press OK to access.

WPS(Push button):

Set up the equipment for WPS(Push button). For details, read the manual of the equipment.

#### WPS(PIN):

Enter the PIN code of the equipment.

• If the connection has failed, check the settings and positions of the equipment. And then, follow the on-screen instructions.

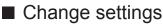

You can set up Network name(SSID), Encryption key and Channel setting method manually.

Follow the on-screen instructions and set manually.

• Set Reset settings to reset the items of Change settings.

= Note =

- You cannot connect the internet service while the TV is set to Wireless Access Point.
- You can connect up to 7 devices. But the transfer rate will vary according to communication environment or the numbers of connected equipment.
- To confirm the current network settings

Network > Network settings > Network Status

- Ensure the equipment to connect supports WPS for this setup.
- WPS: Wi-Fi Protected Setup™

## **Network Status**

Displays and checks the network status (MAC Address, current network settings, etc.).

- 1. Display the menu with MENU.
- 2. Select Network > Network Status with  $\triangle$  /  $\nabla$  and press OK to access.
- 3. Automatically testing is done and Network Status is displayed.

#### Try Again:

Performs automatic testing of the network connection for the TV and displays the current status again.

#### Status Details:

Displays the detailed network status (SSID, security type, encryption type, etc.).

• For more information of the network connection, select Help.

### my Home Cloud Settings

Displays the terms of service for the cloud services.

- 1. Display the menu with MENU.
- Select Network > my Home Cloud Settings > Notices with △ / ▽ and press OK to access.
- 3. Follow the on-screen instructions.
- To set up an account for the cloud services

```
Functions > User profile > Settings
```

### **VIERA** Name

Sets your favourite name for this TV.

- This name will be used as the name of this TV on the screen of the other network equipment.
- When you use two or more TVs in your network environment, set the names of the TVs for each.

# **TV Remote App Settings**

Sets to control the TV with the equipment (smartphone, etc.) connected to your network.

- 1. Display the menu with MENU.
- Select Network > TV Remote App Settings with △ / ▽ and press OK to access.
- 3. Select one of the following items with  $\triangle$  /  $\nabla$  and press OK to access.

#### TV Remote

#### (On / Off)

Enables to control the TV from the network equipment (smartphone, etc.).

#### Powered On by Apps

#### (On / Off)

Enables to turn the TV on from the network equipment (smartphone, etc.).

• Depending on the network condition, you may have to turn the TV on with Standby On / Off switch of the TV's remote control.

• Changing the default configuration may increase Standby Power Consumption.

#### Home Streaming

#### (Always / Only when powered on)

Enables to share the contents of this TV with the network equipment (smartphone, etc.) in the home network.

• Changing the default configuration may increase Standby Power Consumption.

#### Device to upload contents

Selects device to upload contents from the network equipment (smartphone, etc.).

#### = Note =

- This function is not available when the TV is turned off with Mains Power On / Off switch.
- You need to install the application for controlling VIERA on your smartphone. For information of the application:

http://panasonic.net/viera/support (English only)

For the operations, refer to the support information of the application.

- Depending on the network condition, this function may not be available.
- Depending on the area, this function may not be available. For details, consult your local Panasonic dealer.

### **Network Link Settings**

Sets to control the TV with devices connected to the network.

- 1. Display the menu with MENU.
- Select Network > Network Link Settings with △ / ▽ and press OK to access.
- Select one of the following items with △ / ▽ and press OK to access.
   DLNA Server / Registration Type / Remote Device List
- 4. Set with  $\triangle / \nabla$  and press OK to store.

#### **DLNA Server**

#### (On / Off)

Enables to share the contents of this TV with the network equipment (DLNA Certified VIERA, etc.).

- To use this function with another VIERA, select the name of this TV from the DLNA server list of another VIERA, and then select the content to share. Also read the manual of another VIERA.
- To use this function with your smartphone, you need to install the application for controlling VIERA on your smartphone. For information of the application:

http://panasonic.net/viera/support (English only)

For the operations, refer to the support information of the application.

• Changing the default configuration may increase Standby Power Consumption.

#### Registration Type

#### (Auto / Manual)

Selects the type to restrict the access to this TV for each piece of equipment on the home network.

Auto:

All available equipment on the home network is accessible (maximum 16 pieces of equipment).

Manual:

Sets the restrictions for each piece of equipment in Remote Device List.

#### Remote Device List

Lists the equipment accessible to this TV on the home network.

= Note =

• Depending on the area, this function may not be available. For details, consult your local Panasonic dealer.

## **File Sharing Settings**

#### Network Device List

Lists the accessible network devices to play back the contents in Media Player.

Media Player > Using Media Player > Network device

# Software Update

Accesses the specific website to update the TV's software if any updates are available.

- 1. Display the menu with MENU.
- 2. Select Network > Software Update with  $\triangle$  /  $\nabla$  and press OK to access.
- 3. Follow the on-screen instructions.

## New Software Message

Selects whether to give a notification message when new software is found via network or not.

- 1. Display the menu with MENU.
- 2. Select Network > New Software Message with △ / ▽ and press OK to access.
- 3. Select On / Off with  $\triangle$  /  $\bigtriangledown$  and press OK to set.

# Photos

# Selecting file

Ensure the preparations of the media server, network connections and network settings are completed.

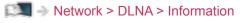

- Network > Network connections
- Network > Network settings
- 1. Display APPS List with APPS.
- 2. Select Media Server with  $\triangle / \nabla / \triangleleft / \triangleright$  and press OK to access.
- 3. Select one of the media servers with  $\triangle / \nabla$  and press OK to access.
  - For the operations to access another TV, select the name of another TV from the displayed media server list.
  - To display / hide information of the highlighted media server
    INFO
- 4. Select the file with  $\triangle / \nabla$  and press OK to access.
  - Depending on the condition of media server, you may need to select the folder before selecting the file.
  - To display / hide information of the highlighted file

INFO

- = Note =
- Non-playable files are also listed but cannot be selected.

### Viewing photo

- Playback
- To operate Single view
  - $\triangleleft$  : To the previous photo
  - ▷ : To the next photo
  - $\nabla$ : Stop (return to list)
  - OK : Slideshow
- To display / hide the operation guide

INFO

To rotate 90°

📕 (blue)

## To return to list

RETURN

## Using Slideshow

Slideshow ends when all photos within the list are viewed.

- 1. Select the file from the thumbnail of photos for the first view with  $\triangle$  /  $\nabla$ .
- 2. Start Slideshow with E (red) and OK.
- To display / hide the operation guide

### INFO

• To pause (return to Single view)

### ΟK

To return to list

### RETURN

### Slideshow Settings

Set up the settings for photo file operations on this TV.

- 1. Display the option menu with OPTION.
- 2. Select Slideshow Settings with  $\triangle$  /  $\nabla$  and press OK to access.
- 3. Select one of the following items with △ / ▽ and press OK to access. Transition Effect / Auto Makeup / Interval / Repeat / Back Ground Music
- 4. Set with  $\triangle / \nabla$  and press OK to store.

### **Transition Effect**

### (Off / Fade / Dissolve / Motion / Random)

Selects the transition effect for switching photos during the slideshow.

#### Fade:

The next photo fades in gradually.

#### Dissolve:

Each photo is dissolved when switching to the next photo.

Motion:

Each photo is displayed with an effect of enlarging, reducing, moving up or moving down.

#### Random:

The transition effect is selected at random.

### Auto Makeup

### (On / Off)

Automatically detects the face in the photo and improves luminance and contrast.

#### Interval

(Long / Normal / Short)

Selects slideshow interval.

• Not valid when Transition Effect is set to Motion

Repeat

(On / Off)

Slideshow repeat

Back Ground Music

(Off / Type1 / Type2 / Type3 / Type4 / Type5)

Selects the background music during Photo mode.

# Videos

# Selecting file

Ensure the preparations of the media server, network connections and network settings are completed.

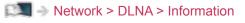

- Network > Network connections
- Network > Network settings
- 1. Display APPS List with APPS.
- 2. Select Media Server with  $\triangle / \nabla / \triangleleft / \triangleright$  and press OK to access.
- 3. Select one of the media servers with  $\triangle / \nabla$  and press OK to access.
  - For the operations to access another TV, select the name of another TV from the displayed media server list.
  - To display / hide information of the highlighted media server
    INFO
- 4. Select the file with  $\triangle / \nabla$  and press OK to access.
  - Depending on the condition of media server, you may need to select the folder before selecting the file.
  - To display / hide information of the highlighted file

INFO

- = Note =
- Non-playable files are also listed but cannot be selected.

### Watching video

### Playback

If you have stopped the last playback halfway, the confirmation screen is displayed to select whether to start from where you stopped last time or from the beginning.

- To operate playback
  - $\triangle$  : Manual skip (if available)
    - Press to skip forward approx. 30 seconds.
  - I : Rewind
  - : Fast forward
  - ∇ : Stop
  - OK : Pause (displays the time seek bar / slow playback) / Playback

- To jump to the specified time point
  - 1) Display the time seek bar with OK.
  - 2) While the time seek bar is displayed

Press  $\triangleleft$  /  $\triangleright$  :

Search approx. 10 seconds

Press and hold  $\triangleleft$  /  $\triangleright$  :

Search rapidly

- 3) Jump to the specified time point with OK.
- To play back slowly
  - 1) Press and hold OK for 5 seconds.

Press <] / > :

Search slowly

- 2) Return to the normal playback with OK.
- To display / hide the operation guide and information banner

INFO

• To the previous content

(red)

To the next content

(green)

- To change aspect
  - 1) Display Aspect Selection with ASPECT.
  - 2) Select the mode with  $\triangle$  /  $\nabla$  and press OK to set.

Aspect1:

Displays the content enlarged without distortion.

Aspect2:

Displays the content full-screen.

Original:

Displays the content original size.

- You can also change the mode pressing ASPECT. (Press repeatedly until you reach the desired mode.)
- Aspect cannot be changed depending on the content.
- To return to list

RETURN

## Video Setup

Set up the settings for video file operations on this TV.

- 1. Display the option menu with OPTION.
- 2. Select Video Setup with  $\triangle$  /  $\nabla$  and press OK to access.
- Select one of the following items with △ / ▽ and press OK to access.
   Video Preview / Multi Audio / Dual Audio / Dual Mono Audio / Subtitle / Subtitle Text / Repeat
  - Menu items and selectable options vary depending on the content.
- 4. Set with  $\triangle / \nabla$  and press OK to store.

#### Video Preview

#### (On / Off)

Sets to start the preview of the title or scene in the thumbnail view.

• Images may not be displayed for an instant in the thumbnail view. Set the preview Off to solve this.

#### Multi Audio, Dual Audio, Dual Mono Audio

Selects for selectable sound tracks (if available).

- It may take several seconds to change the sound.
- This function is available during playback.

#### Subtitle

Display / hide subtitles (if available).

• This function is available during playback.

#### Subtitle Text

Selects the font type to display subtitles correctly (if available).

• This function is available during playback.

#### Repeat

#### (On / Off)

Playback repeat within the selected file

## Audio output settings

You can enjoy the multi-channel sound via an amplifier connected to DIGITAL AUDIO OUT or HDMI2 (ARC function) terminal.

• To confirm or change the current sound status

Network > Videos > Video Setup

- 1. Display the menu with MENU.
- 2. Select Sound > SPDIF Selection with  $\triangle$  /  $\nabla$  and press OK to access.
- 3. Select Auto / PCM with  $\triangle$  /  $\nabla$  and press OK to set.

#### **SPDIF Selection**

#### (Auto / PCM)

Selects the initial setting for digital audio output signal from DIGITAL AUDIO OUT and HDMI2 (ARC function) terminals.

• SPDIF is a standard audio transfer file format.

Auto:

Dolby Digital Plus, Dolby Digital and HE-AAC multi-channel are output as Dolby Digital Bitstream. MPEG is output as PCM. DTS is output as DTS.

PCM:

Digital output signal is fixed to PCM.

- ARC (Audio Return Channel) is a function of digital audio output using HDMI cable.
- = Note =
- During the operation, audio signal is output from DIGITAL AUDIO OUT and HDMI2 (ARC function) terminals. But no video signals are output. To use HDMI2 with ARC function, connect an amplifier that has ARC function and set to use theatre speakers.

Functions > VIERA Link "HDAVI Control™"

# Music

# Selecting file

Ensure the preparations of the media server, network connections and network settings are completed.

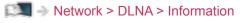

- Network > Network connections
- Network > Network settings
- 1. Display APPS List with APPS.
- 2. Select Media Server with  $\triangle / \nabla / \triangleleft / \triangleright$  and press OK to access.
- 3. Select one of the media servers with  $\triangle / \nabla$  and press OK to access.
  - For the operations to access another TV, select the name of another TV from the displayed media server list.
  - To display / hide information of the highlighted media server
    INFO
- 4. Select the file with  $\triangle / \nabla$  and press OK to access.
  - Depending on the condition of media server, you may need to select the folder before selecting the file.
  - To display / hide information of the highlighted file

INFO

- = Note =
- Non-playable files are also listed but cannot be selected.

### **Playing music**

- Playback
- To operate playback
  - I : Rewind
  - : Fast forward
  - ∇ : Stop
  - OK : Pause (displays the time seek bar) / Playback
- To jump to the specified time point
  - 1) Display the time seek bar with OK.

2) While the time seek bar is displayed

Press  $\triangleleft$  /  $\triangleright$  :

Search approx. 10 seconds

Press and hold  $\triangleleft$  /  $\triangleright$  :

Search rapidly

- 3) Jump to the specified time point with OK.
- To display / hide the operation guide

INFO

• To the previous track

(red)

• To the next track

(green)

To return to list

RETURN

### **Music Setup**

Set up the settings for music file operations on this TV.

- 1. Display the option menu with OPTION.
- 2. Select Music Setup > Repeat with OK.
- 3. Select Off / Folder / One with  $\triangle$  /  $\bigtriangledown$  and press OK to set.

Folder:

Playback repeat within the selected folder

One:

Playback repeat of the selected one file

# **Technical information**

### Photo format

### Supported Photo formats

 JPEG (.jpg, .jpeg, .mpo)
 Sub-sampling: 4:4:4, 4:2:2, 4:2:0

Image resolution (pixel):

8 × 8 to 30 719 × 17 279

- DCF and EXIF standards
- Progressive JPEG is not supported.

= Note =

- Some files may not be played back even if they fulfil these conditions.
- Do not use multi-byte characters or other special codes for file names.
- Connected devices may become unusable with this TV if the file or folder names are changed.

### Video format

### Supported Video formats

SD-Video (.mod)

Video codec:

MPEG1, MPEG2

Audio codec:

Dolby Digital, MPEG Audio

- SD-Video Standard Ver. 1.31 (Entertainment Video Profile)
- The data may not be available if a folder structure on the device is modified.

• AVCHD (.mts)

Video codec:

H.264 BP/MP/HP

Audio codec:

Dolby Digital

- AVCHD Standard Ver. 2.0 (AVCHD 3D, AVCHD Progressive)
- The data may not be available if a folder structure on the device is modified.
- AVI (.avi)

Video codec:

H.264 BP/MP/HP, MPEG1, MPEG2, MPEG4 SP/ASP, VC-1, Windows Media Video Ver. 9

Audio codec:

AAC, ADPCM, Dolby Digital, Dolby Digital Plus, DTS core, HE-AAC, LPCM, MPEG Audio, MP3, WMA, WMA Pro

- Some subtitles or chapter functions may not be available.
- MP4 (.f4v, .m4v, .mp4)

Video codec:

H.264 BP/MP/HP, MPEG1, MPEG2, MPEG4 SP/ASP

Audio codec:

AAC, Dolby Digital, Dolby Digital Plus, HE-AAC, MPEG Audio, MP3

• This TV supports this container recorded with Panasonic products. For details, read the manual of the products.

• MKV (.mkv)

Video codec:

H.264 BP/MP/HP, MPEG1, MPEG2, MPEG4 SP/ASP

Audio codec:

AAC, Dolby Digital, Dolby Digital Plus, DTS core, HE-AAC, MPEG Audio, MP3, Vorbis

• Some subtitles or chapter functions may not be available.

• ASF (.asf, .wmv)

Video codec:

MPEG4 SP/ASP, VC-1, Windows Media Video Ver. 9

Audio codec:

AAC, Dolby Digital, Dolby Digital Plus, HE-AAC, LPCM, MP3, WMA, WMA Pro

• Copy-protected files cannot be played back.

• FLV (.flv)

Video codec:

H.264 BP/MP/HP

Audio codec:

AAC, MP3

• 3GPP (.3gp, .3g2)

Video codec:

H.264 BP/MP/HP, MPEG4 SP/ASP

Audio codec:

AAC, HE-AAC

• PS (.mod, .mpg, .mpeg, .vob, .vro)

Video codec:

MPEG1, MPEG2

Audio codec:

Dolby Digital, LPCM, MPEG Audio

• TS (.mts, .m2ts, .tp, .trp, .ts, .tts)

Video codec:

H.264 BP/MP/HP, MPEG1, MPEG2

Audio codec:

AAC, Dolby Digital, Dolby Digital Plus, HE-AAC, MPEG Audio

• RealMedia (.rmvb, .rm)

Video codec:

RealVideo 8 (RV30), RealVideo 9 (RV40), RealVideo 10 (RV40)

Audio codec:

RealAudio - cook / raac (AAC) / racp (HE-AAC)

### Supported Subtitles formats

- MicroDVD, SubRip, TMPlayer (.srt, .sub, .txt)
- The video file and subtitles text file are inside the same folder, and the file names are the same except for the file extensions.
- If there are more than one subtitles text files inside the same folder, they are displayed in the following order of priority: ".srt", ".sub", ".txt".

= Note =

- Some files may not be played back even if they fulfil these conditions.
- Do not use multi-byte characters or other special codes for file names.
- Connected devices may become unusable with this TV if the file or folder names are changed.
- Supported formats are different in Media Player and media server.

### Music format

Supported Music formats

• MP3 (.mp3)

- AAC / Apple Lossless (.m4a)
- Copy-protected files cannot be played back.

• FLAC (.flac)

- WMA / WMA Pro (.wma)
- Copy-protected files cannot be played back.
- WMA Lossless is not supported.

- = Note =
- Some files may not be played back even if they fulfil these conditions.
- Do not use multi-byte characters or other special codes for file names.
- Connected devices may become unusable with this TV if the file or folder names are changed.

# Functions

# User profile

## Information

Setting user profile allows you to enjoy the recommended contents, your favourite Home Screen, cloud services, etc.

• To use my Stream

Functions > User profile > my Stream

### = Note =

• You need a broadband network environment to use this function fully.

### Settings

You can create and edit a user profile.

| То | edit | а | user | profile |
|----|------|---|------|---------|
|    | 0010 | ~ | 0001 | p. 00   |

- 1. Display the main menu with MENU.
- 2. Select Setup > User Settings with  $\triangle$  /  $\nabla$  and press OK to access.
- 3. Select a user with  $\triangleleft$  /  $\triangleright$  and press OK to access.
- To create a new user, select Create new user.
- 4. Select one of the following items with  $\triangle / \nabla$  and press OK to access.

(Your icon / Your name / Your voice / Your face / Main Home Screen / my Home Cloud account)

5. Follow the on-screen instructions.

#### Your icon

Sets your favourite user icon.

#### Your name

Sets the name of the user.

#### Your voice

Registers the voice data of the user for Voice Print Recognition.

#### Your face

Registers the face data of the user for Face Recognition.

#### Main Home Screen

Selects Home Screen to be displayed when using Voice Control function. To use this function, you need to register your voice data or face data.

#### my Home Cloud account

Sets up an account for the cloud services.

### ■ To delete a user profile

- 1. Display the main menu with MENU.
- 2. Select Setup > User Settings with  $\triangle$  /  $\nabla$  and press OK to access.
- 3. Select a user with  $\triangleleft$  /  $\triangleright$  and press OK to access.
- 4. Select Remove this user with  $\triangle / \nabla$  and press OK to access.
- 5. When the confirmation screen is displayed, select Yes with < / ▷ and press OK to set.
- = Note =
- You need a broadband network environment to use this function fully.

Network > Network connections

Network > Network settings

### my Stream

Automatically provides the recommended contents (TV programmes, internet content, etc.).

- 1. Display APPS List with APPS.
- 2. Select my Stream with  $\triangle / \nabla / \triangleleft / \triangleright$  and press OK to access.
- 3. Follow the on-screen instructions.
- To register a content as your favourite

■ Functions > Touch Pad Controller > My button

#### = Note =

• You need a broadband network environment to use this function fully.

### ■ Face Recognition / Voice Print Recognition

By using the Communication Camera and Voice Control function, this TV recognises your face / voice and provides the recommended contents.

- Say "my Stream" into the microphone of the Touch Pad Controller to use this function.
- To use this function, you need to set up a user profile and register face / voice data, etc.

Functions > User profile > Settings

• Communication Camera is not included. Please purchase as necessary.

Support > Optional accessories > Communication Camera

• For details of Voice Control function

Functions > Voice Control

# Voice Control

## Preparations

Voice Control function allows you to operate the TV (e.g. selecting a channel), search the content from various features, etc. with your speech.

• To use this function fully, you need a broadband network environment. Ensure the network connections and network settings are completed.

Network > Network connections

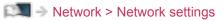

• Ensure the pairing of Touch Pad Controller is completed.

Functions > Touch Pad Controller > Settings

### Voice Control Settings

- 1. Display the menu with MENU.
- Select Setup > Voice Control Settings > Language / Speech Detection Level / Terms of Service with △ / ▽ and press OK to access.
- 3. Set with  $\triangle / \nabla / \triangleleft / \triangleright$  and press OK to store.

### Language

Select the language for Voice Control function.

• All languages may not be available. When the selected language is not supported, Language is set to English automatically.

**Speech Detection Level** 

(High / Standard)

Adjusts the sensitivity to recognise your speech.

### Terms of Service

Displays the terms of service.

- = Note =
  - To use Voice Control function fully, you need a broadband network environment, because this function accesses the speech recognition server with the internet connection. Even if you have the internet environment, this function may not be available depending on the proxy settings. Please connect the internet without proxy settings. (Proxy settings are not required for normal household use. For details of internet environment, consult your Internet Service Provider (ISP) or telecommunications company.)

## How to use

- 1. Press () of Touch Pad Controller.
  - When the confirmation screen is displayed, read carefully and start Voice Control function.
- 2. The operation guide is displayed and follow the on-screen instructions.
- To display voice command list

### OPTION

- To exit Voice Control function
   RETURN
- = Note =
  - When you start Voice Control function, sound level of the TV becomes low.
  - Voice Control function may not work properly in the following conditions.
    - Not pronounce clearly and correctly
    - Volume level of your voice is too loud or too low.
    - Surrounded by the noise
  - Phrases other than Voice Command may not be recognised.
  - It is recommended to speak within about 15 cm from the integrated microphone of Touch Pad Controller when using Voice Control function.
  - Voice Control function is subject to change without notice.

# **Touch Pad Controller**

## Information

Touch Pad Controller is designed for the convenient operations, especially, on Home Screen or internet contents. You can operate the TV intuitively with this controller.

- Touch Pad Controller can be used by registering to this TV with Bluetooth wireless technology.
- After registering, you can operate the TV without pointing this controller at the TV (except Standby On / Off switch).
- To use Standby On / Off switch, point the controller directly at the TV's remote control signal receiver because it works with the infrared. (You can operate the switch without registration.)
- It is recommended to speak within about 15 cm from microphone of Touch Pad Controller when using Voice Control function.

### My button

Press **★** (my button) of Touch Pad Controller while watching media content in my Stream and you can register the content as your favourite.

- may be used while watching media content in other applications as well as my Stream.
- Your registered favourites are reflected on my Stream.

Functions > User profile > my Stream

• To select the user, set User Settings.

Functions > User profile > Settings

### Settings

- 1. Display the menu with MENU.
- Select Setup > VIERA Touch Pad Controller with △ / ▽ and press OK to access.
- Select one of the following items with △ / ▽ and press OK to access.
   Pairing / Cursor Settings / Operation Guide
- 4. Follow the on-screen instructions.

### Pairing

Registers Touch Pad Controller (supplied) to this TV.

• Only 1 Touch Pad Controller can be registered.

### Cursor Settings

Sets for the cursor of Touch Pad Controller.

### **Operation Guide**

Displays the operation guide of Touch Pad Controller.

# VIERA Link "HDAVI Control™"

## Summary of VIERA Link

Enjoy additional HDMI Inter-Operability with Panasonic products which have "HDAVI Control™" function.

VIERA Link (HDAVI Control) connects the TV and the equipment with VIERA Link function, and enables easy control, playback, energy saving, creating home theatre, etc. without complicated settings. Connections to the equipment (DVD Recorder, HD Video Camera, Player theatre, Amplifier, etc.) with HDMI cables allow you to interface them automatically. These features are limited to models incorporating "HDAVI Control" and "VIERA Link".

- This TV supports "HDAVI Control 5" function.
- Some functions are not available depending on the equipment's version of HDAVI Control. Confirm the connected equipment's version of HDAVI Control.
- VIERA Link "HDAVI Control" is a unique function that we have developed and added based on the control functions provided by HDMI which is an industry standard known as HDMI CEC (Consumer Electronics Control). As such, its operation with other manufacturers' product that supports HDMI CEC cannot be guaranteed.
- VIERA Link features may be available even with other manufacturers' equipment supporting HDMI CEC.
- Please refer to individual manuals for other manufacturers' product supporting VIERA Link function.
- About applicable Panasonic product, consult your local Panasonic dealer.

■ VIERA Link (HDMI connection)

- Use a fully wired HDMI compliant cable.
- Connect the equipment supporting VIERA Link to the TV's HDMI terminal via an HDMI cable.

About HDMI cable for connecting Panasonic HD Video Camera or LUMIX Camera, read the manual of the equipment.

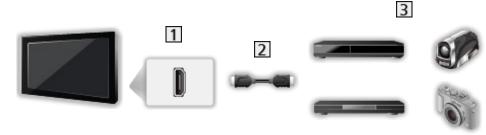

1 HDMI terminal

- 2 HDMI cable
- 3 Equipment with VIERA Link function (DIGA Recorder / DVD Player / Bluray Disc Player / HD Video Camera / LUMIX Camera)

Available features (HDMI connection)

DIGA Recorder / DVD Player / Blu-ray Disc Player

- Easy playback
- Power on Link
- Power off Link
- Standby Power Save\*2
- Intelligent Auto Standby\*2
- VIERA Link Control<sup>\*1</sup>

HD Video Camera / LUMIX Camera

- Easy playback
- Power on Link
- Power off Link
- VIERA Link Control\*1
- \*1 : For equipment which has "HDAVI Control 2 or later" function.
- \*2 : For equipment which has "HDAVI Control 4 or later" function.

■ VIERA Link (HDMI and Audio out connections)

- Use a fully wired HDMI compliant cable.
- Connect the equipment supporting VIERA Link to the TV's HDMI terminal via an HDMI cable.
- Use the optical digital audio cable for audio output from the TV.

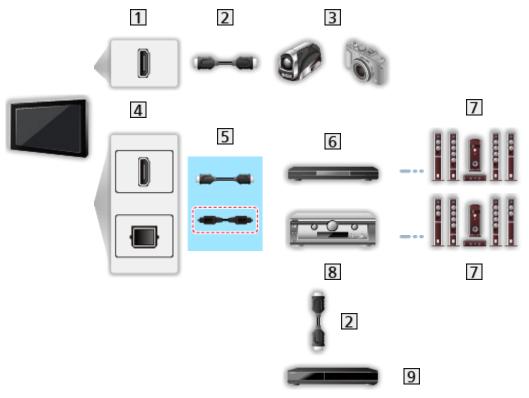

- 1 HDMI terminal
- 2 HDMI cable
- 3 HD Video Camera / LUMIX Camera with VIERA Link function
- 4 HDMI terminal / DIGITAL AUDIO OUT
- 5 HDMI cable (Optical digital audio cable\*)
- 6 Player theatre / Blu-ray Disc theatre with VIERA Link function
- 7 Speaker system
- 8 Amplifier with VIERA Link function
- 9 DIGA Recorder with VIERA Link function
- \*: If the connected equipment has "HDAVI Control 5" function, you do not have to use this audio cable (Optical digital audio cable). In this case, connect the equipment to the TV's HDMI2 terminal via an HDMI cable.

### Player theatre

- Easy playback\*3
- Power on Link
- Power off Link
- Intelligent Auto Standby\*2\*4
- VIERA Link Control<sup>\*1</sup>
- Speaker Selection

### Blu-ray Disc theatre

- Easy playback<sup>\*3</sup>
- Power on Link
- Power off Link
- Standby Power Save\*2
- Intelligent Auto Standby\*2\*4
- VIERA Link Control<sup>\*1</sup>
- Speaker Selection

### Amplifier

- Power off Link
- Intelligent Auto Standby\*2
- Speaker Selection
- \*1 : For equipment which has "HDAVI Control 2 or later" function.
- \*2 : For equipment which has "HDAVI Control 4 or later" function.
- \*3 : While playing a disc
- \*4 : Except for watching a disc

■ VIERA Link Control of compatible equipment

The following is the maximum number of compatible equipment that can be controlled by VIERA Link Control. This includes connections to equipment already connected to the TV.

For example, DIGA Recorder connected to Amplifier which is connected to the TV via an HDMI cable.

Superiorial States > VIERA Link "HDAVI Control™" > VIERA Link Control

• Recorder:

Maximum 3 (DIGA Recorder, etc.)

• Player:

Maximum 3 (DVD Player, Blu-ray Disc Player, HD Video Camera, LUMIX Camera, Digital Camera, Player theatre, Blu-ray Disc theatre, etc.)

• Audio system:

Maximum 1 (Player theatre, Blu-ray Disc theatre, Amplifier, etc.)

• Tuner:

Maximum 4 (Set top box, etc.)

### Preparations

- Connect the equipment supporting VIERA Link.
- For VIERA Link connections

Functions > VIERA Link "HDAVI Control™" > Summary of VIERA Link

- Use a fully wired HDMI compliant cable.
- Set up the connected equipment. Read the manual of the equipment.
- Set VIERA Link to On in the Setup Menu.
- Set up the TV. After connection, turn the equipment on and then switch the TV on. Select the HDMI input from Input Selection with AV and make sure that an image is displayed correctly. (This setup should be done each time the following conditions occur.)
  - First time operation
  - Adding or reconnecting equipment
  - Changing setup

## Easy playback

Automatic input switching - When the connected equipment is operating, the input mode is switched automatically.

### Power on Link

Set Power on Link to On in VIERA Link Settings to use this function.

When the connected equipment starts playback or direct navigator / function menu for the equipment is activated, the TV is automatically turned on. (Only when the TV is in Standby mode.)

### Power off Link

Set Power off Link to On in VIERA Link Settings to use this function.

When the TV is set to Standby mode, the connected equipment is also automatically set to Standby.

• This function will work even if the TV enters Standby mode automatically by auto power standby function.

## Standby Power Save

Set Standby Power Save to On in VIERA Link Settings to use this function.

The power consumption of the connected equipment in Standby mode is controlled higher or lower in synchronisation with the TV on / off state to reduce the consumption.

When the TV is set to Standby mode, the connected equipment is automatically set to Standby and the power consumption of the connected equipment is automatically minimised.

When the TV is turned on, the connected equipment is still in Standby mode, but the power consumption is increased to start the connected equipment fast.

- This function is effective if the connected equipment can change the power consumption in Standby mode and is set to higher consumption.
- This function works when Power off Link is set to On.

## Intelligent Auto Standby

Set Intelligent Auto Standby to On in VIERA Link Settings to use this function.

When the TV is on, non-used connected equipment goes into Standby mode automatically to reduce the power consumption. For example, when the input mode is switched from HDMI or when Speaker Selection is changed to TV (except for watching a disc).

• This function may not work properly depending on the connected equipment. In this case, set to Off.

## VIERA Link Control

You can control some functions of the connected equipment with this TV's remote control by pointing at the TV's signal receiver.

- 1. Display APPS List with APPS.
- 2. Select VIERA Link with  $\triangle / \nabla / \triangleleft / \triangleright$  and press OK to access.
- 3. Select VIERA Link Control with  $\triangle$  /  $\nabla$  and press OK to access.
- 4. Select one of the following items with  $\triangle$  /  $\nabla$  and press OK to access.

Recorder / Player / Home Cinema / Video Camera / LUMIX / Digital Camera / Other

(The menu of the accessed equipment will be displayed. The input mode will be changed automatically.)

- The displayed item may vary depending on the connected equipment.
- Home Cinema means Player theatre, Blu-ray Disc theatre or Recorder theatre.
- Other means Tuner set top box.
- 5. Follow the on-screen instructions to operate the menu of the equipment.
  - Confirm the remote control code is "73".

Section 2 - Section 2 - Sectio

• To display the operation guide

### OPTION

(If other manufacturers' product is accessed, Setup / Contents Selection menu may be displayed.)

• Available TV's remote control buttons depend on the connected equipment.

### ■ If multiple recorders or players are connected

Each recorder / player is numbered. The number is given from the TV's lower number of HDMI terminal connected to the same type of equipment. For example, when two recorders are connected to HDMI2 and HDMI3, the recorder connected to HDMI2 is displayed as Recorder1, and the recorder connected to HDMI3 is displayed as Recorder2.

### ■ If you access non-VIERA Link equipment

The type of the connected equipment is displayed. Although you can access the connected equipment, you cannot operate it. Use the remote control of the connected equipment.

- = Note =
- If you cannot operate the equipment, check the settings and the equipment.

Functions > VIERA Link "HDAVI Control™" > Summary of VIERA Link

- Some operations may not be available depending on the equipment. In this case, use the remote control of the connected equipment.
- For details of the operations for the connected equipment, read the manual of the equipment.

### **Speaker Selection**

You can control the theatre speaker with this TV's remote control by pointing at the TV's signal receiver.

- 1. Display APPS List with APPS.
- 2. Select VIERA Link with  $\triangle / \nabla / \triangleleft / \triangleright$  and press OK to access.
- 3. Select Speaker Selection with  $\triangle$  /  $\nabla$  and press OK to access.
- 4. Select Home Cinema / TV with  $\triangle$  /  $\nabla$  and press OK to set.

Home Cinema:

The sound is delivered from theatre speakers. Player theatre, Bluray Disc theatre or Amplifier will be automatically turned on if it is in Standby mode.

- The sound of TV speakers is mute. When the equipment is turned off, TV speakers will be activated.
- You can use Volume Up / Down and MUTE.

| + |  |
|---|--|
| - |  |

TV:

TV speakers are active.

### Multi-channel sound

If you want to enjoy the multi-channel sound (e.g. Dolby Digital 5.1ch) via an Amplifier, connect it with an HDMI cable and Optical digital audio cable, and then select Home Cinema. If your Amplifier has the "HDAVI Control 5" function, you only need to connect it with an HDMI cable to the TV's HDMI2 terminal.

To enjoy multi-channel sound from DIGA Recorder, connect an HDMI cable from the DIGA Recorder to the Amplifier.

- = Note =
  - If you cannot operate the equipment, check the settings and the equipment.

Functions > VIERA Link "HDAVI Control™" > Summary of VIERA Link

### Note

- These functions may not work properly depending on the connected equipment.
- Image or sound may not be delivered for the first few seconds when the input mode is switched.
- "HDAVI Control 5" is the newest standard for HDAVI Control compatible equipment. This standard is compatible with conventional HDAVI equipment.
- To confirm the HDAVI Control version of this TV

Support > Information > Using Help menu

# Child Lock

# Using Child Lock

You can lock specific channels / AV input terminals to restrict access to them. When the locked channel / input is selected, a message appears. Enter the PIN number to watch.

- 1. Display the menu with MENU.
- 2. Select Setup > Child Lock with  $\triangle$  /  $\nabla$  and press OK to access.
- 3. Enter the PIN number (4 digits) with Numeric buttons.

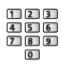

- Enter the PIN number twice at first setting.
- Make a note of the PIN number in case you forget it.
- 4. Select Child Lock List with  $\triangle / \nabla$  and press OK to access.
- 5. Select the channel / input with  $\triangle$  /  $\nabla$  and press OK to lock.
  - A appears when the channel / input is locked.
  - To cancel
    - 1) Select the locked channel / input with  $\triangle$  /  $\nabla$ .
    - 2) Press OK.
  - To lock all

(green)

To cancel all locks

(yellow)

To jump to the head of the next channel / input group
 (blue)

### **PIN** number

You can change the PIN number.

- 1. Select Change PIN with  $\triangle$  /  $\nabla$  and press OK to access.
- 2. Enter a new PIN number twice with Numeric buttons.

| 1 2 | 3 |
|-----|---|
| 4 5 | 6 |
| 7 8 | 9 |
| 0   | ) |

= Note =

• Setting Shipping Condition erases the PIN number and all settings.

# **Shipping Condition**

# **Shipping Condition**

Resets the TV to its original condition (i.e. no channels tuned in).

All settings are reset (channels, picture, sound settings, etc.).

- 1. Display the menu with MENU.
- Select Setup > System Menu > Shipping Condition with △ / ▽ and press
   OK to access.
- When the confirmation screen is displayed, select Yes with < / ▷ and press OK to set.</li>
- 4. Follow the on-screen instructions.
  - Auto Tuning will automatically start.
- = Note =
- To retune TV channels only (e.g. after moving house), set Auto Tuning.

Watching > Tuning and editing channels > Auto Tuning

# Setting characters

## Using Numeric buttons

You can enter characters for free input items using Numeric buttons.

Press Numeric buttons repeatedly until you reach the desired character.

- **1**:.@/1!:#+-\*\_()"'%&?,;=\$[]~<>{}|`^\
- 2 : a b c 2 A B C
- 3 : d e f 3 D E F
- 4 : g h i 4 G H I
- **5** : j k l 5 J K L
- 6 : m n o 6 M N O
- 7 : p q r s 7 P Q R S
- 8 : t u v 8 T U V
- **9** : w x y z 9 W X Y Z
- **0** : Space 0
- The character is set automatically if you leave for 1 second.
- You can also set the character pressing OK or other Numeric buttons less than 1 second.
- The characters may vary depending on the input items.

# **Bluetooth devices**

### **Bluetooth Setup**

You can use Bluetooth keyboards<sup>\*1</sup> / mouse<sup>\*1</sup> / Bluetooth audio devices<sup>\*2</sup> (headphones, etc.) with this TV by setting Bluetooth Setup in the Setup Menu.

- \*1 : HID (Human Interface Device Profile) compliant keyboards / mouse can be used.
- \*2 : A2DP (Advanced Audio Distribution Profile) compliant audio devices can be used.
- Additional information for the devices may be found on the following website.

http://panasonic.net/viera/support (English only)

- 1. Display the menu with MENU.
- 2. Select Setup > Bluetooth Setup with  $\triangle$  /  $\nabla$  and press OK to access.
- 3. Select Devices / Bluetooth Audio Settings with △ / ▽ and press OK to access.

### Devices

Searches the available device and displays the status.

• You cannot use two or more A2DP compliant audio devices simultaneously.

#### Not paired:

The device is not registered. Register the device by following the onscreen instructions to use with this TV.

### Connected:

The device is registered and you can use with this TV.

### Not connected:

The device is already registered, but not connected to this TV. Check the device is turned on and set within the available range.

### Bluetooth Audio Settings

Adjusts the delay time and volume for the audio device.

Lip Sync / Lip Sync Adjustment:

If the sound of the audio device does not synchronise the image, set Lip Sync to On and adjust in Lip Sync Adjustment.

• This function is available only for the Bluetooth audio devices.

### Audio Output:

Set to Bluetooth only to mute the TV speakers automatically when using the Bluetooth audio device. And you can adjust the volume of the device using Volume Up / Down.

#### Volume:

Adjusts the volume of the Bluetooth audio device.

- Settings in the Sound Menu may not be effective for the Bluetooth audio devices.
- This setup has not been designed for Touch Pad Controller supporting Bluetooth wireless technology.

# Keyboard

# Keyboard

- Keyboards requiring the drivers are not supported.
- Characters may not be displayed correctly on the TV screen depending on the connected keyboard.
- Some of the keys of keyboards may correspond to the operation of the remote control.

| Keyboard                                     | Remote Control                                        |  |
|----------------------------------------------|-------------------------------------------------------|--|
| $\uparrow/\downarrow/\leftarrow/\rightarrow$ | $\triangle / \nabla / \triangleleft / \triangleright$ |  |
| Enter                                        | ОК                                                    |  |
| Backspace                                    | RETURN                                                |  |
| Esc                                          | EXIT                                                  |  |
| 0 - 9 / Character                            | Numeric buttons                                       |  |
| F1                                           | HOME                                                  |  |
| F2                                           | APPS                                                  |  |
| F3                                           | MENU                                                  |  |
| F4                                           | AV                                                    |  |
| F5 / F6                                      | Channel Down / Up                                     |  |
| F7 / F8                                      | Volume Down / Up                                      |  |
| F9 / F10 / F11 / F12                         | Coloured buttons                                      |  |

# Settings

# Setting menu

### How to use

Various menus allow you to make settings for the picture, sound, and other functions.

- 1. Display the menu with MENU.
  - Displayed items vary depending on the input signal.
- 2. Select the menu with  $\triangle$  /  $\bigtriangledown$  and press OK to access.
- 3. Select the items with  $\triangle$  /  $\nabla$  and press OK to access.
  - Only available items can be selected.
  - You can also access from eHELP pressing (red) at each item (if available).
  - You can select from among alternatives with  $\triangle$  /  $\nabla$  and press OK to set.
  - You can adjust using the slide bar with  $\triangleleft$  /  $\triangleright$  and press  $\bigcirc$  to set.
  - You can go to the next screen with OK.
  - You can enter names or numbers freely for some items.
    - 1) Enter characters one by one with  $\triangle / \nabla / \triangleleft / \triangleright$  and press OK to set.
      - You can set characters using Numeric buttons.

Functions > Setting characters > Using Numeric buttons

- 2) Press RETURN to store.
- To reset the settings
  - To initialise picture or sound settings only, select Reset to Defaults in the Picture Menu or Sound Menu.
  - To initialise all settings, select Shipping Condition.

Functions > Shipping Condition

• To exit the menu screen

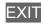

• To return to the previous screen

### RETURN

To change menu pages

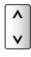

• To change the colour type of on-screen displays, set OSD Colour.

■ → my Home Screen > my Home Screen > OSD Colour

- = Note =
- Menu items and selectable options vary depending on the mode (TV mode, Media Player, Network services, etc.).

### Using control panel buttons

- 1. Press and hold INPUT/OK/HOLD for MENU button for 3 seconds to display the menu.
- 2. Select and set with following control panel buttons.
  - Move the cursor / select from a range of options / select the menu item (up and down only) / adjust levels (left and right only)

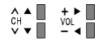

 Access the menu / store settings after adjustments have been made or options have been set with INPUT/OK/HOLD for MENU button.

# Picture

## **Viewing Mode**

Selects your favourite picture mode for each input.

(Dynamic / Normal / Cinema / True Cinema / Custom)

Watching > For best picture > Viewing Mode

### **Basic settings**

Backlight, Contrast, Brightness, Colour, Tint, Sharpness

Adjusts the levels of these options according to your personal preference.

Section 2 For best picture > Basic settings

### **Colour Temperature**

Sets the overall colour tone of the picture (bluer - redder).

Watching > For best picture > Basic settings

### Vivid Colour

(On / Off)

Automatically adjusts colours to vivid ones.

■ Watching > For best picture > Basic settings

### Adaptive Backlight Control

Automatically controls the level of backlight according to the images.

Watching > For best picture > Basic settings

### Intelligent Frame Creation

(Max / Mid / Min / Off)

Automatically compensates the picture frame rate and removes juddering movements to make the images smooth.

Watching > For best picture > Basic settings

- Depending on the contents, images may be noisy. To prevent the noise, change the setting.
- Not valid for photo contents of Media Player / Network services or when Game Mode is set to On

### 24p Smooth Film

### (Max / Mid / Min / Off)

Automatically compensates the picture frame rate to make the 24p source movie images smooth.

Watching > For best picture > Basic settings

- This function is available only for 24p signal input and displayed instead of Intelligent Frame Creation.
- Not valid for photo contents of Media Player / Network services or when Game Mode is set to On

### Ambient Sensor

Automatic Brightness Control function

Adjusts picture settings automatically depending on ambient lighting conditions.

(On / Off)

Sensor > Watching > For best picture > Ambient Sensor

### Noise reduction settings

Noise Reduction

(Auto / Max / Mid / Min / Off)

Reduces unwanted picture noise.

Watching > For best picture > Noise reduction settings

### **MPEG Remaster**

(Auto / Max / Mid / Min / Off)

Reduces flicker noise in contoured parts of a picture and block noise.

Watching > For best picture > Noise reduction settings

### **Advanced Settings**

You can adjust and set up the detailed picture settings.

Watching > For best picture > Advanced Settings

This function is available when Viewing Mode is set to Cinema, True Cinema or Custom.

## **Option Settings**

### Game Mode

### (On / Off)

Provides suitable images for fast response signals when playing games.

Watching > For best picture > Option Settings

• Not valid in TV mode

### Film Cadence Mode

### (On / Off)

Improves vertical resolution for movie images.

■ Watching > For best picture > Option Settings

• This function is available for interlaced signals (except in Network services or when Game Mode is set to On).

### 1080p Pure Direct

### (On / Off)

Reproduces the original image quality in detail for 1080p (HDMI) input signal.

Watching > For best picture > Option Settings

Not valid in 3D mode

### HDMI Content Type

### (Graphics / Photos / Auto / Off)

Adjusts the picture settings of each HDMI input according to the selected content type.

Image: Section Setting → Watching > For best picture > Option Settings

• For HDMI input

### HDMI RGB Range

### (Auto / Full / Normal)

Adjusts the black level of the image for each HDMI input.

Watching > For best picture > Option Settings

• For HDMI input

### AV Colour System

#### (Auto / PAL / SECAM / M.NTSC / NTSC)

Selects optional colour system based on video signals.

Setting > For best picture > Option Settings

• For AV input

#### **3D-COMB**

#### (On / Off)

Makes still or slow moving pictures more vivid.

Setting > For best picture > Option Settings

 For PAL / NTSC signal reception in TV mode or from composite connection

### Screen Settings

#### 16:9 Overscan

#### (On / Off)

Selects the screen area displaying the image for 16:9 aspect.

Screen Settings > For best picture > Screen Settings

• Not valid in Network services

#### **H-Size**

#### (H-Size1 / H-Size2)

Switches the horizontal display range to reduce noise on the side edge of the image.

Screen Settings > For best picture > Screen Settings

- For TV mode, AV and HDMI input
- Not valid in 3D mode

#### Zoom Adjustments

Adjusts the vertical position and size when aspect is set to Just, Sidecut Just, Zoom or Sidecut Zoom.

Screen Settings > For best picture > Screen Settings

#### Screen Display

#### (On / Off)

Turns the screen off when you select Off.

Screen Settings > For best picture > Screen Settings

## **3D Settings**

### **3D Detection**

(On (Advance) / On / Off)

Selects whether to switch to the 3D mode automatically or not.

Image: Setting > 3D > 3D Settings

#### 3D Signal Message

### (On / Off)

Selects whether to give a notification message when a signal of 3D format is found or not.

Image: Setting > 3D > 3D Settings

- Not valid when 3D Detection is set to On (Advance).
- For Component and HDMI input

### 2D→3D Depth

### (Max / Mid / Min)

Selects a level of 3D-image depth for viewing converted 2D images.

Image: Setting > 3D > 3D Settings

#### **3D Adjustment**

#### (On / Off)

Adjustment of the 3D effect (except in  $2D \rightarrow 3D$  mode)

Watching > 3D > 3D Settings

L/R Picture Swap

(L/R (Normal) / R/L (Reversed))

Swaps pictures for left eye and right eye (except in  $2D \rightarrow 3D$  mode).

IMAL → Watching > 3D > 3D Settings

### Edge Smoother

### (On / Off)

Set to On if you feel the contoured parts of an image are not smooth enough (except in  $2D \rightarrow 3D$  mode).

₩ Watching > 3D > 3D Settings

### Safety Precautions

Displays the precautions for viewing 3D images.

₩ Watching > 3D > 3D Settings

## Copy Adjustment

Copies the selected True Cinema or Custom settings to those of the other input.

Image: Section of the section of the section of

## Reset to Defaults

Resets the current Picture Viewing Mode to the default settings.

# Sound

### Mode

Selects your favourite sound mode for each input.

(Standard / Music / Ambience / User)

Watching > For best audio > Sound mode

### **Basic settings**

#### Bass

Adjusts level to enhance or minimise lower, deeper sound output.

📖 🔿 Watching > For best audio > Basic settings

#### Treble

Adjusts level to enhance or minimise sharper, higher sound output.

Watching > For best audio > Basic settings

### Equaliser

Adjusts the frequency level to suit your favourite sound quality.

Watching > For best audio > Basic settings

### Balance

Adjusts volume level of right and left speakers.

Watching > For best audio > Basic settings

### Surround

(Virtual Surround / Off)

Selects surround sound settings.

Section 2 For best audio > Basic settings

#### **Bass Boost**

#### (On / Off)

Enhances the effect of bass sounds.

Image: Section and the section of the section of the section o

## Volume settings

#### TV Speaker

(On / Off)

Set to Off when using the external speakers.

Watching > For best audio > Volume settings

#### Auto Gain Control

(On / Off)

Automatically regulates large sound level differences between channels and inputs.

Watching > For best audio > Volume settings

#### **Volume Correction**

Adjusts the volume of each individual channel or input mode.

Watching > For best audio > Volume settings

Speaker Distance to Wall

(Up to 30cm / Over 30cm)

Compensates for the low frequency sound due to the distance between the speakers and the wall.

■ → Watching > For best audio > Volume settings

# Voice Guidance Settings

#### Voice Guidance

#### (On / Off)

Set to On to enable voice guidance of the basic features (on-screen messages, etc.) for visually impaired users.

Watching > For best audio > Voice Guidance Settings

#### Speed

(Fast / Normal / Slow)

Selects the readout speed for the voice guidance.

Setting > Watching > For best audio > Voice Guidance Settings

#### Volume

(Max / Mid / Min)

Selects the volume for the voice guidance.

Watching > For best audio > Voice Guidance Settings

#### Language

Changes language for the voice guidance.

■ Watching > For best audio > Voice Guidance Settings

#### User Level

#### (Beginner / Expert)

Selects the level of verbosity for the voice guidance.

Setting > Watching > For best audio > Voice Guidance Settings

#### Web Browser

#### (On / Off)

Set to On to enable voice guidance of the network contents in web browser function.

IM → Watching > For best audio > Voice Guidance Settings

## Advanced settings

#### MPX

Selects multiplex sound mode (if available).

Watching > For best audio > Advanced settings

#### **SPDIF Selection**

#### (Auto / PCM)

Selects the initial setting for digital audio output signal from DIGITAL AUDIO OUT and HDMI2 (ARC function) terminals.

Section 2 Section 2 Secti

· For video contents of Media Player / Network services

#### HDMI Input

#### (Digital / Analogue)

Selects to fit the input signal.

Watching > For best audio > Advanced settings

• For HDMI input

### **Reset to Defaults**

Resets the current Sound Mode to the default settings.

# Network

# **Network Connection**

Sets the network setting to use this TV in your network environment.

Network > Network settings > Network Connection

## **Network Status**

Displays and checks the network status (MAC Address, current network settings, etc.).

Network > Network settings > Network Status

# my Home Cloud Settings

#### Notices

Displays the terms of service.

Network > Network settings > my Home Cloud Settings

## **VIERA** Name

Sets your favourite name for this TV.

Network > Network settings > VIERA Name

# TV Remote App Settings

Sets to control the TV from network equipment (smartphone, etc.).

Network > Network settings > TV Remote App Settings

### **Network Link Settings**

Sets to control the TV with devices connected to the network.

Network > Network settings > Network Link Settings

# **File Sharing Settings**

#### Network Device List

Lists the accessible network devices to play back the contents in Media Player.

Media Player > Using Media Player > Network device

# Other settings

#### Software Update

Checks for available software updates from the Panasonic website.

Network > Network settings > Software Update

New Software Message

(On / Off)

Selects whether to give a notification message when new software is found via network or not.

Network > Network settings > New Software Message

# Timer

# Off Timer

Sets the duration of time until the TV automatically goes into Standby mode.

(90 / 75 / 60 / 45 / 30 / 15 / Off (minutes))

₩ Watching > Basic > Off Timer

# **Clock Settings**

Mode

(Auto / Manual)

Selects the clock setting mode for this TV.

Watching > Basic > Adjusting time

#### Date

Sets the current date manually.

Watching > Basic > Adjusting time

#### Time

Sets the current time manually.

Watching > Basic > Adjusting time

#### Time Zone

Adjusts the time data.

Watching > Basic > Adjusting time

## Auto Standby

Automatically turns the TV to Standby mode for energy saving when no operation is performed for 4 hours.

(On / Off)

Saving > Basic > Energy saving functions

# No signal Power off

Automatically turns the TV to Standby mode to prevent unnecessary power consumption when no signal is received and no operation is performed for 10 minutes.

(On / Off)

Watching > Basic > Energy saving functions

# Setup

# **Eco Navigation**

Automatically sets the TV to the most suitable energy-saving mode.

Watching > Basic > Energy saving functions

# **Voice Control Settings**

Settings for Voice Control function

Functions > Voice Control > Preparations

# **User Settings**

Settings for user profile.

Functions > User profile > Settings

# **USB** Device Setup

Safely removes USB device.

Media Player > Using Media Player > Information

# **VIERA** Touch Pad Controller

#### Pairing

Registers Touch Pad Controller (supplied) to this TV.

Functions > Touch Pad Controller > Settings

#### **Cursor Settings**

Sets for the cursor of Touch Pad Controller.

Functions > Touch Pad Controller > Settings

#### **Operation Guide**

Displays the operation guide of Touch Pad Controller.

Settings > Touch Pad Controller > Settings

# **Bluetooth Setup**

Settings for the specific devices supporting Bluetooth wireless technology

Functions > Bluetooth devices > Bluetooth Setup

# Child Lock

Applies access control for channels or inputs to prevent unwanted access.

Sunctions > Child Lock > Using Child Lock

## **Tuning Menu**

#### Channel List Edit

Skips unwanted channels or edits channels.

Watching > Tuning and editing channels > Channel List Edit

#### Auto Tuning

Automatically searches for receivable channels.

Standard Standard St

#### Manual Tuning

Searches for channels manually.

Watching > Tuning and editing channels > Manual Tuning

### Language

#### **OSD** Language

Changes language for on-screen displays.

🕅 I The Watching > Basic > Language

### **Display Settings**

#### **OSD** Colour

(Jet black / Pale grey / Organic brown / Sand beige)

Selects the preferred colour type of on-screen displays.

my Home Screen > my Home Screen > OSD Colour

#### Input Labels

Accesses the input labels list to select the label of each input mode or set to skip unconnected one for easier identification and selection in Input Selection or banner.

Sternal equipment > Watching > External equipment > Watching external input

#### Banner Display Timeout

(10 / 9 / 8 / 7 / 6 / 5 / 4 / 3 / 2 / 1 / 0 (No display) (seconds))

Sets how long the information banner stays on screen.

Watching > Basic > Information banner

#### Smart Banner

(On / Off)

Displays the introduction banner for the internet service.

Salary Strategies - Strategies - Strategies

#### Playing Time Display

(On / Off)

Set to On to display a time period of continuous use in Game mode on the top right of the screen every 30 minutes.

Sternal equipment > Watching > External equipment > Watching external input

• This function is available when Game Mode is set to On.

## VIERA Link Settings

VIERA Link

(On / Off)

Sets to use VIERA Link functions.

Functions > VIERA Link "HDAVI Control™" > Preparations

#### Power on Link

(On / Off)

Sets to use Power on Link functions.

Superior Stress Stress

Power off Link

(On / Off)

Sets to use Power off Link functions.

Superior: State of the second second

#### Standby Power Save

(On / Off)

Controls the connected equipment to reduce power consumption in Standby.

Standby Power Save → Functions > VIERA Link "HDAVI Control™" > Standby Power Save

• This function is available when VIERA Link is set to On and Power off Link is set to On.

#### Intelligent Auto Standby

#### (On / Off)

Makes non-watched or non-used connected equipment go into Standby mode to reduce the power consumption.

■ Functions > VIERA Link "HDAVI Control™" > Intelligent Auto Standby

• This function is available when VIERA Link is set to On.

### System Menu

#### **Shipping Condition**

Resets all settings to the original condition.

Functions > Shipping Condition > Shipping Condition

#### Licence Menu

Displays the software licence information.

### **Other Settings**

#### Power Save

(On / Off)

Reduces brightness of the picture to economise on power consumption.

# Support

# FAQs

## Picture

Before requesting service or assistance, please follow these simple guides to solve the problem.

If the problem still persists, please contact your local Panasonic dealer for assistance.

Black and white picture

- -----
- Check that the output of the external equipment matches the input of the TV.

Chaotic image, noisy

• Set Noise Reduction and MPEG Remaster in the Picture Menu to remove noise.

■ Watching > For best picture > Noise reduction settings

• Check nearby electrical equipment (car, motorcycle, fluorescent lamp).

\_\_\_\_\_

No image can be displayed

- Check the correct input mode is selected.
- Check the setting of AV (COMPONENT / VIDEO) in Input Selection to match the output of the external equipment.

Matching > External equipment

- Is Contrast, Brightness or Colour in the Picture Menu set to the minimum?
  - Image: Section of the section of the section of
- Check all required cables and connections are firmly in place.

Blurry or distorted image (no sound or low volume)

-----

• Reset channels.

■ Watching > Tuning and editing channels > Auto Tuning

White spots or shadow images (noise)

Check the position, direction, and connection of the aerial.

There may be red, blue, green and black spots on the screen

-----

 This is a characteristic of liquid crystal panels and is not a problem. The liquid crystal panel is built with very high precision technology giving you fine picture details. Occasionally, a few non-active pixels may appear on the screen as a fixed point of red, green, blue or black. Please note this does not affect the performance of the panel.

## Sound

Before requesting service or assistance, please follow these simple guides to solve the problem.

If the problem still persists, please contact your local Panasonic dealer for assistance.

No sound is produced

-----

- Is "Sound mute" active? Press MUTE to switch sound mute on or off.
- Is the volume set to the minimum?
- Check connections and setting of external equipment.

Watching > External equipment

• Ensure that Speaker Selection is set to TV.

Speaker Selection > VIERA Link "HDAVI Control™" > Speaker Selection

• Ensure that TV Speaker is set to On.

Watching > For best audio > Volume settings

#### Sound level is low or sound is distorted

- Sound signal reception may be poor.
- Set MPX in the Sound Menu to Mono.

Watching > For best audio > Advanced settings

3D

Before requesting service or assistance, please follow these simple guides to solve the problem.

If the problem still persists, please contact your local Panasonic dealer for assistance.

Cannot view 3D images

• Ensure that 3D Mode Selection is set to 3D.

₩ Watching > 3D > 3D Mode Selection

 Some 3D image signals may not be automatically recognised as 3D images. Set 3D Mode Selection (Manual) to match the picture format.

Image: State State S

• For some people, the 3D images may be difficult to see, or cannot be seen, especially among users who have a different level of eyesight between the left and right eyes. Take necessary measures (wearing glasses, etc.) to correct your eyesight before use.

There is something wrong with the 3D images

-----

• Check the setting of L/R Picture Swap or Edge Smoother.

Image: Setting > 3D > 3D Settings

### HDMI

Before requesting service or assistance, please follow these simple guides to solve the problem.

If the problem still persists, please contact your local Panasonic dealer for assistance.

Sound is unusual

- -----
- Set the sound setting of the connected equipment to "2ch L.PCM".
- Check the HDMI Input setting in the Sound Menu.

Watching > For best audio > Advanced settings

• If digital sound connection has a problem, select analogue sound connection.

Sternal equipment > HDMI features

Pictures from external equipment are unusual when the equipment is connected via HDMI

- -----
- Check the HDMI cable is connected properly.

Sternal equipment > External connection

- Turn the TV and equipment off, then turn them on again.
- Check an input signal from the equipment.

Sternal equipment > Valid input signals

• Use equipment compliant with EIA/CEA-861/861D.

### Network

Before requesting service or assistance, please follow these simple guides to solve the problem.

If the problem still persists, please contact your local Panasonic dealer for assistance.

#### Cannot connect to the network

\_\_\_\_\_

Check the LAN cable or wireless LAN is connected properly.

Network > Network connections

- Check the connections and settings.
  - Network> Network connections
  - Network > Network settings
- Check the network equipment and network environment.
- The router may not be set to issue IP address automatically. If the network administrator prefers to allocate an IP address, set an IP address manually.

Network > Network settings

• The router may be using MAC address filtering (security setting). Confirm the MAC Address of this TV and set the router to use it.

Network > Network settings > Network Status

• If the problem persists, consult your Internet Service Provider or telecommunications company.

Cannot select the file during DLNA operations

- -----
- Is media server of the connected equipment prepared?

Network > DLNA > Information

Check applicable data format.

Network > Technical information

- Check the settings of Network Link Settings.
  - Network > Network settings > Network Link Settings

Cannot operate internet content

-----

• Check the connections and settings.

Network > Network connections > Internet connection

Network > Network settings

• The server or connected line may be busy now.

### Other

Before requesting service or assistance, please follow these simple guides to solve the problem.

If the problem still persists, please contact your local Panasonic dealer for assistance.

VIERA Link function does not work and an error message appears

-----

• Check the connections.

Functions > VIERA Link "HDAVI Control™" > Summary of VIERA Link

• Turn the connected equipment on and then switch the TV on.

Functions > VIERA Link "HDAVI Control™"

Parts of the TV become hot

• Even if the temperature of parts of the front, top and rear panels has risen, these temperature rises do not cause any problems in terms of performance or quality.

Overcurrent error message appears

• The connected USB device may cause this error. Remove the device and turn the TV off with Mains Power On / Off switch, then turn it on again.

\_\_\_\_\_

• Check foreign objects are not inside the USB port.

An error message appears

- Follow the message's instructions.
- If the problem persists, contact your local Panasonic dealer or the authorised service centre.

Touch Pad Controller does not work or cannot be registered

- Are the batteries installed correctly?
- The batteries may be running low. Replace them with new ones.
- Register again.

Functions > Touch Pad Controller > Settings

• Use Touch Pad Controller within approx. 3.2 m from the TV. (The range may be shortened depending on the obstacles between the TV and the controller, or the surrounding environment.)

\_\_\_\_\_

Voice Control function does not work

- Voice Control function may not work properly depending on the pronunciation, noise and network environment.
- For details

Functions > Voice Control

The display panel moves slightly and clattered sound is heard when it is pushed with a finger

• There is a little gap around the panel to prevent damage to the panel. This is not a malfunction.

# Maintenance

### Care and Cleaning

First, remove the mains plug from the socket outlet.

### Display panel, Cabinet, Pedestal

Regular care:

Gently wipe the surfaces of the display panel, cabinet, or pedestal using a soft cloth to clean the dirt or fingerprints.

For stubborn dirt:

(1) First clean the dust on the surface.

(2) Dampen a soft cloth with clean water or diluted neutral detergent (1 part detergent to 100 parts water).

(3) Wring the cloth firmly. (Please note liquids do not enter the TV inside. May lead to product failure.)

(4) Finally, wipe away all the moisture.

= Caution =

- Do not use a hard cloth or rub the surface too hard, otherwise this may cause scratches on the surface.
- Take care not to subject the surfaces to insect repellent, solvent, thinner or other volatile substances. This may degrade surface quality or cause peeling of the paint.
- The surface of the display panel is specially treated and may be easily damaged. Take care not to tap or scratch the surface with your fingernail or other hard objects.
- Do not allow the cabinet and pedestal to make contact with a rubber or PVC substance for a long time. This may degrade surface quality.

### Mains plug

• Wipe the mains plug with a dry cloth at regular intervals. Moisture and dust may lead to fire or electrical shock.

# Information

## Using Help menu

- 1. Display the menu with MENU.
- 2. Select Help with  $\triangle$  /  $\nabla$  and press OK to access.
- 3. Select TV Self Test / System Information / Device Information with  $\bigtriangleup$  /  $\bigtriangledown$  and press OK to access.

#### TV Self Test

Makes a diagnosis of picture or sound problems.

Follow the on-screen instructions.

#### System Information

Displays the system information of this TV.

#### **Device Information**

Displays the device information of this TV.

# **Optional accessories**

### **3D Eyewear**

#### ■ 3D Eyewear

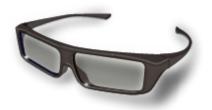

- TY-EP3D20W
  - (1 pack includes 2 pairs of eyewear)
  - If you need 3D Eyewear additionally, please purchase this optional accessory.
  - Use Panasonic 3D Eyewear for passive 3D.
- For more information:

http://panasonic.net/viera/support (English only)

### **Communication Camera**

### Communication Camera

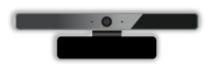

- TY-CC20W
  - This camera can be used for video communication and face recognition.
    - Network > Internet content > Selecting internet content
    - Image: Setting and the setting and the setting and the setting and the setting and the setting and the set of the setting and the set of the set of th
  - Depending on the area, this optional accessory may not be available.
     For details, consult your local Panasonic dealer.

- Wall-hanging bracket
- Please contact your local Panasonic dealer to purchase the recommended wall-hanging bracket.
- = Warning =
- Using other wall-hanging brackets, or installing a wall-hanging bracket by yourself have the risk of personal injury and product damage. In order to maintain the unit's performance and safety, be absolutely sure to ask your dealer or a licensed contractor to secure the wall-hanging brackets. Any damage caused by installing without a qualified installer will void your warranty.
- Carefully read the instructions accompanying optional accessories, and be absolutely sure to take steps to prevent the TV from falling off.
- Handle the TV carefully during installation since subjecting it to impact or other forces may cause product damage.
- Take care when fixing wall brackets to the wall. Always ensure that there are no electrical cables or pipes in the wall before hanging bracket.
- To prevent fall and injury, remove the TV from its fixed wall position when it is no longer in use.

# Licence

### Licence

Even if no special notation has been made of company or product trademarks, these trademarks have been fully respected.

"RealD 3D" is a trademark of RealD.

The Bluetooth<sup>®</sup> word mark and logos are registered trademarks owned by Bluetooth SIG, Inc. and any use of such marks by Panasonic Corporation is under license. Other trademarks and trade names are those of their respective owners.

SDXC Logo is a trademark of SD-3C, LLC.

"AVCHD", "AVCHD 3D" and "AVCHD Progressive" are trademarks of Panasonic Corporation and Sony Corporation.

DLNA<sup>®</sup>, the DLNA Logo and DLNA CERTIFIED<sup>™</sup> are trademarks, service marks, or certification marks of the Digital Living Network Alliance.

Windows is a registered trademark of Microsoft Corporation in the United States and other countries.

Mac is a trademark of Apple Inc.

HDMI, the HDMI Logo, and High-Definition Multimedia Interface are trademarks or registered trademarks of HDMI Licensing LLC in the United States and other countries.

HDAVI Control<sup>™</sup> is a trademark of Panasonic Corporation.

Manufactured under license from Dolby Laboratories.

Dolby and the double-D symbol are trademarks of Dolby Laboratories.

For DTS patents, see http://patents.dts.com. Manufactured under license from DTS Licensing Limited. DTS, the Symbol, & DTS and the Symbol together are registered trademarks, and DTS 2.0+Digital Out is a trademark of DTS, Inc. © DTS, Inc. All Rights Reserved.

RealMedia, RealVideo and RealAudio are trademarks or registered trademarks of RealNetworks, Inc.

These statements are under the Licence Agreement with RealNetworks, Inc.

4.4.2.1 Terms of use must prohibit the user from modifying, translating, reverse engineering, decompiling, disassembling or using other means to discover the Source Code or otherwise replicate the functionality of the Client Code, except to the extent that this restriction is expressly prohibited by applicable law.

4.4.2.2 Terms of use must effectively disclaim on behalf of Real all warranties and conditions other than those set forth in this Agreement, express and implied, including implied warranties or conditions of merchantability and fitness for a particular purpose; and effectively exclude all liability for indirect, special, incidental and consequential damages, including but not limited to lost profits or replacement systems.

Speech Powered by Dragon

2002-2014 Nuance Communications, Inc. All rights reserved.

"PlayReady" is a trademark registered by Microsoft. Please be aware of the following.

(a) This product contains technology subject to certain intellectual property rights of Microsoft. Use or distribution of this technology outside of this product is prohibited without the appropriate license(s) from Microsoft.

(b) Content owners use Microsoft PlayReady<sup>™</sup> content access technology to protect their intellectual property, including copyrighted content. This device uses PlayReady technology to access PlayReady-protected content and/or WMDRM-protected content. If the device fails to properly enforce restrictions on content usage, content owners may require Microsoft to revoke the device's ability to consume PlayReady-protected content. Revocation should not affect unprotected content or content protected by other content access technologies.

Content owners may require you to upgrade PlayReady to access their content.

If you decline an upgrade, you will not be able to access content that requires the upgrade.

© 2013 CSR plc and its group companies.

The aptX® mark and the aptX logo are trade marks of CSR plc or one of its group companies and may be registered in one or more jurisdictions.

This product incorporates the following software:

(1) the software developed independently by or for Panasonic Corporation,

(2) the software owned by third party and licensed to Panasonic Corporation,

(3) the software licensed under the GNU LESSER GENERAL PUBLIC LICENSE Version 2.1 (LGPL V2.1) and/or,

(4) open sourced software other than the software licensed under the LGPL V2.1.

The software categorized as (3) and (4) are distributed in the hope that it will be useful, but WITHOUT ANY WARRANTY, without even the implied warranty of MERCHANTABILITY or FITNESS FOR A PARTICULAR PURPOSE. Please refer to the detailed terms and conditions thereof shown in the "Software License" menu on this product.

At least three (3) years from delivery of this product, Panasonic will give to any third party who contacts us at the contact information provided below, for a charge no more than our cost of physically performing source code distribution, a complete machine-readable copy of the corresponding source code covered under LGPL V2.1 or the other licenses with the obligation to do so, as well as the respective copyright notice thereof.

Contact Information: cdrequest@unipf.jp

The source code and the copyright notice are also available for free in our website below.

http://www.unipf.jp/dl/EUIDTV14/